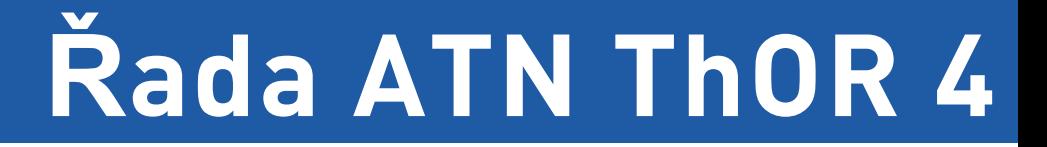

# TERMOVIZNÍ SMART PUŠKOHLED

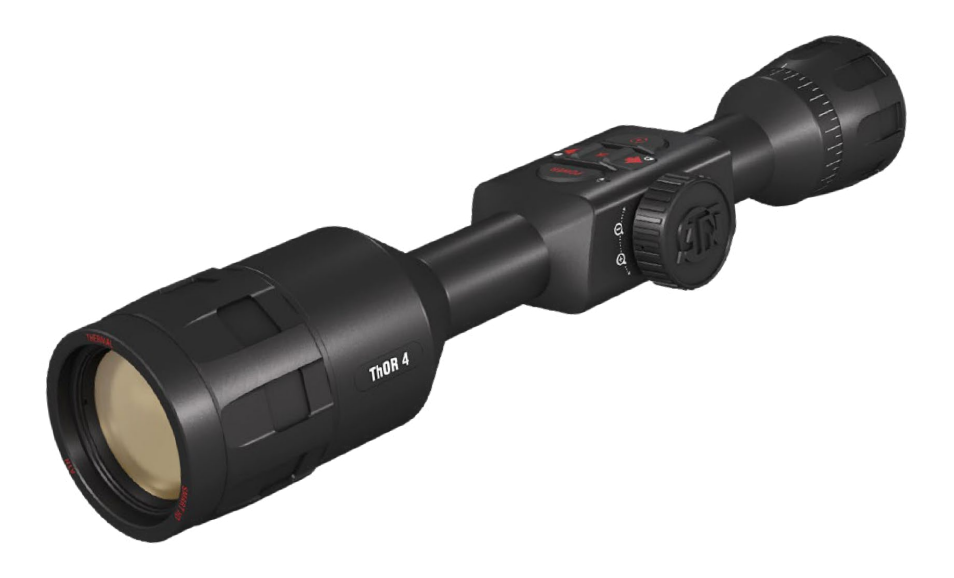

# **PŘÍRUČKA**

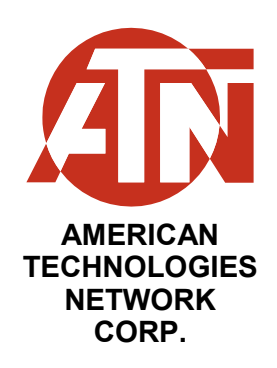

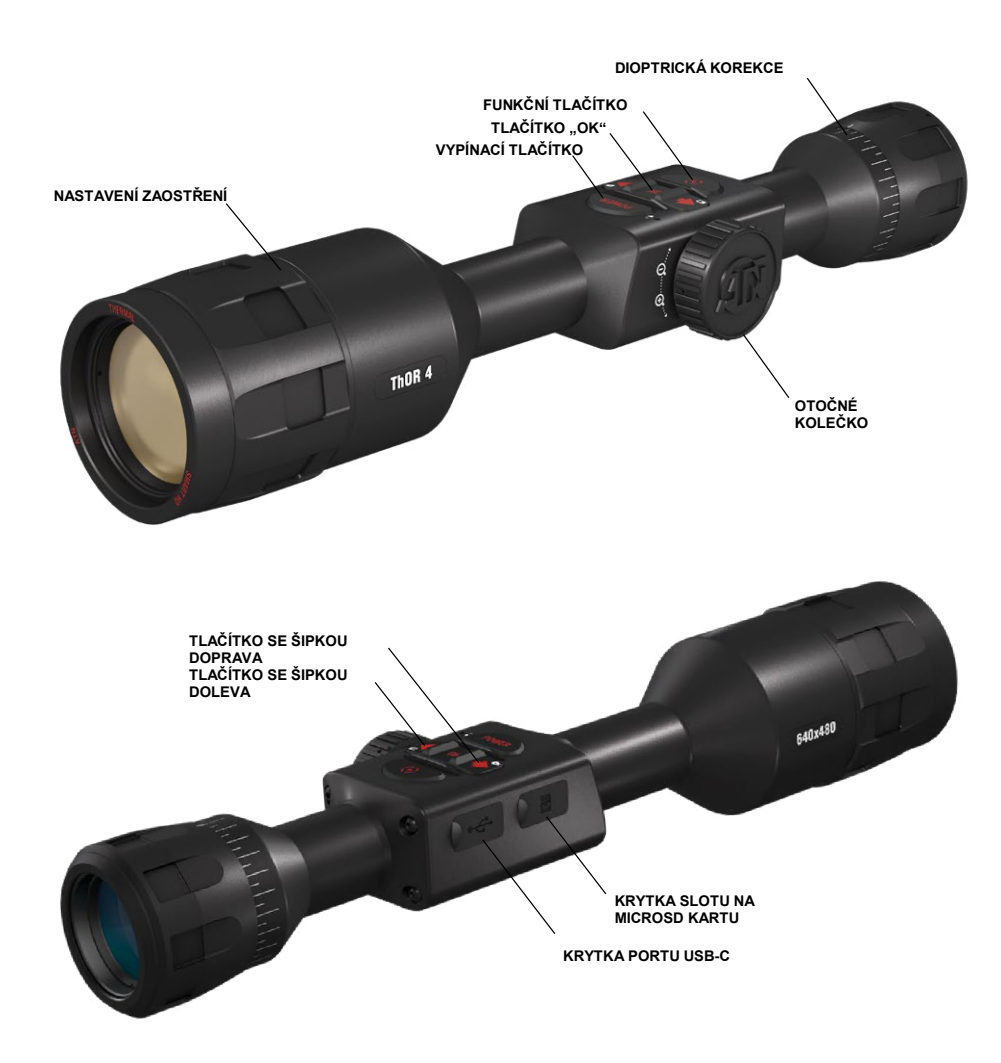

### **POZOR!**

**TENTO VÝROBEK OBSAHUJE PŘÍRODNÍ LATEXOVOU PRYŽ, KTERÁ MŮŽE ZPŮSOBIT ALERGICKOU REAKCI**

Informace v této příručce jsou pouze pro informační účely, podléhají změnám bez předchozího upozornění, tuto příručku nelze považovat za závazek společnosti ATN Corp. Společnost ATN Corp. nepřebírá žádnou odpovědnost za chyby nebo nepřesnosti, které se mohou objevit v této příručce. ©2019 ATN Corp. Všechna práva vyhrazena.

### **OBSAH**

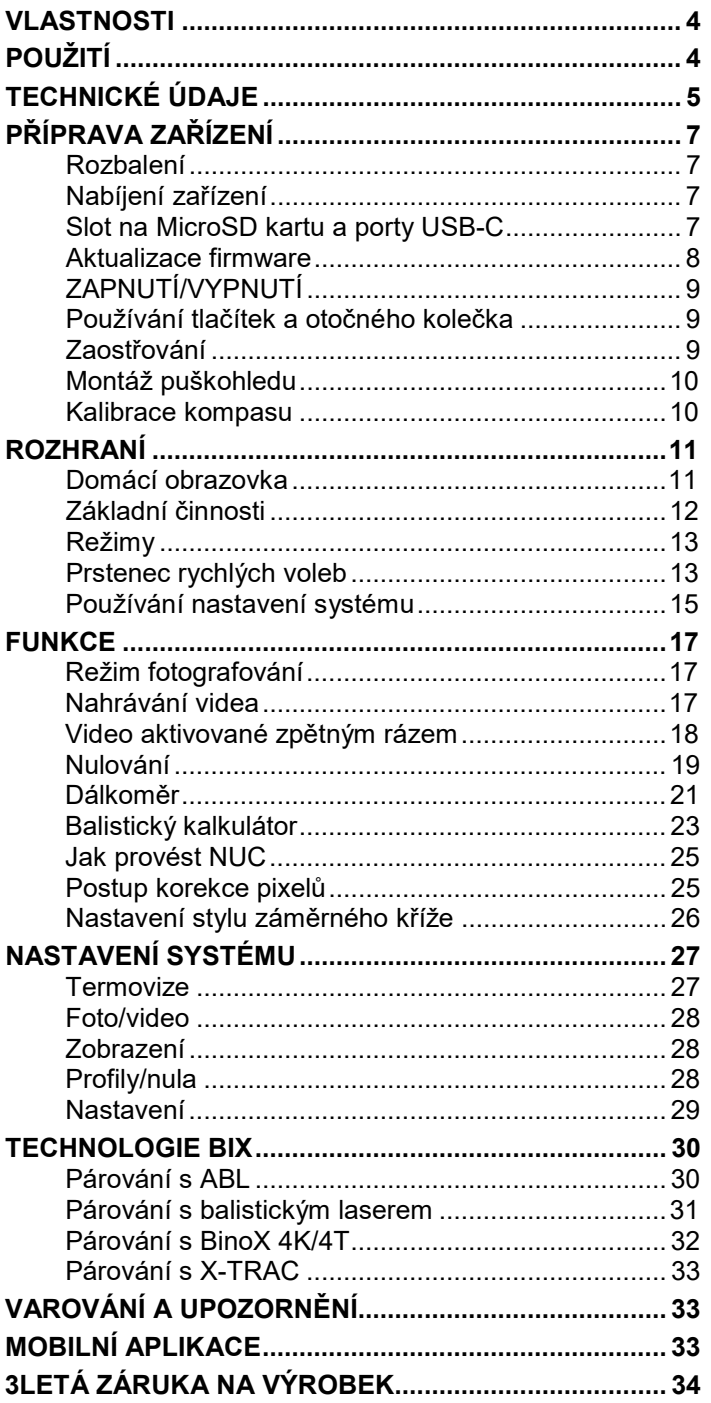

### <span id="page-2-0"></span> **VLASTNOSTI**

- **BALISTICKÝ KALKULÁTOR**
- **<sup>O</sup>** VIDEO AKTIVOVANÉ ZPĚTNÝM **RÁZEM (RAV)**
- **E** DÁLKOMĚR SMART
- **ELEKTRONICKY KOMPAS**
- **DVOUJÁDROVÝ PROCESOR**

SDÍLENÍ NA SOCIÁLNÍCH **SÍTÍCH**

- **WILL OVÁNÍ JEDNÍM VÝSTŘELEM**
- **EXTRÉMNĚ NÍZKÁ SPOTŘEBA ENERGIE**
- **SPRÁVCE PROFILŮ**

### <span id="page-2-1"></span> **POUŽITÍ**

Technologicky nejvyspělejší inteligentní termovizní puškohled je zpět a nyní ještě více vylepšený než dříve. Díky vylepšení technologie snímačů teploty může společnost ATN hrdě uvést tuto 4. generaci termovizních puškohledů Smart HD s dvoujádrovým snímačem teploty.

Tato nová řada tepelných puškohledů kombinuje obvyklé vlastnosti, které odlišují společnost ATN od konkurence, se schopnostmi unikátními pro tuto řadu. Tyto puškohledy kombinují aspekty, jako je zpětným rázem aktivované video, nulování jedním výstřelem a extrémně nízká spotřeba energie, duální streamování videa (současný záznam a streamování) a nový extrémně citlivý snímač teploty nové generace, který umožňuje pozorování a nahrávání ve vysokém rozlišení.

Termovizní puškohled ThOR 4 nabízí soustavu aplikací, jako je například vestavěný balistický kalkulátor. Navíc nabízí komponenty odolné vůči zpětnému rázu a rozšiřitelný slot na MicroSD karty, které vám umožní nahrávat až 64 gigabytů fotografií a videa, a nový klasický ergonomický design řady ThOR.

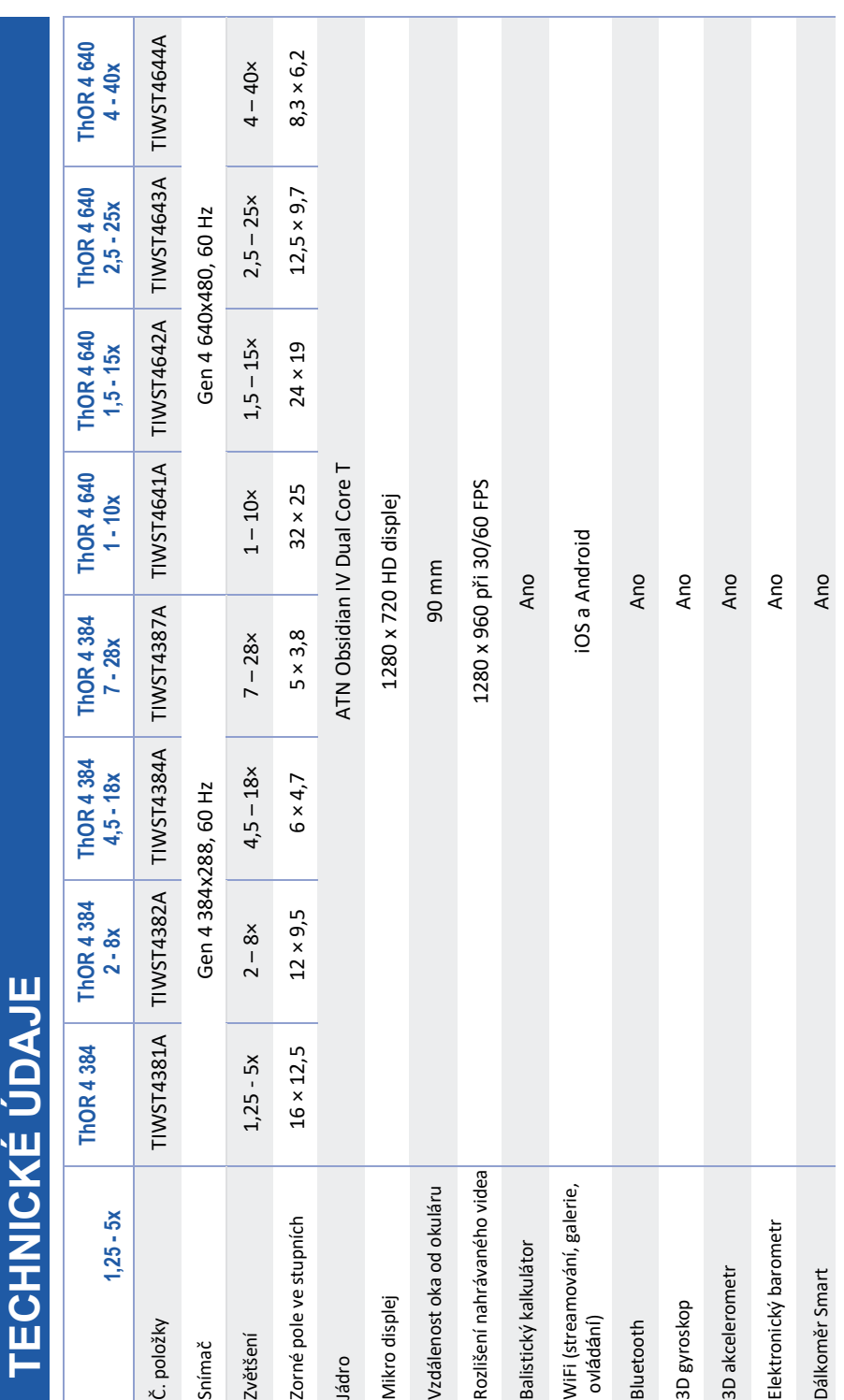

<span id="page-3-1"></span>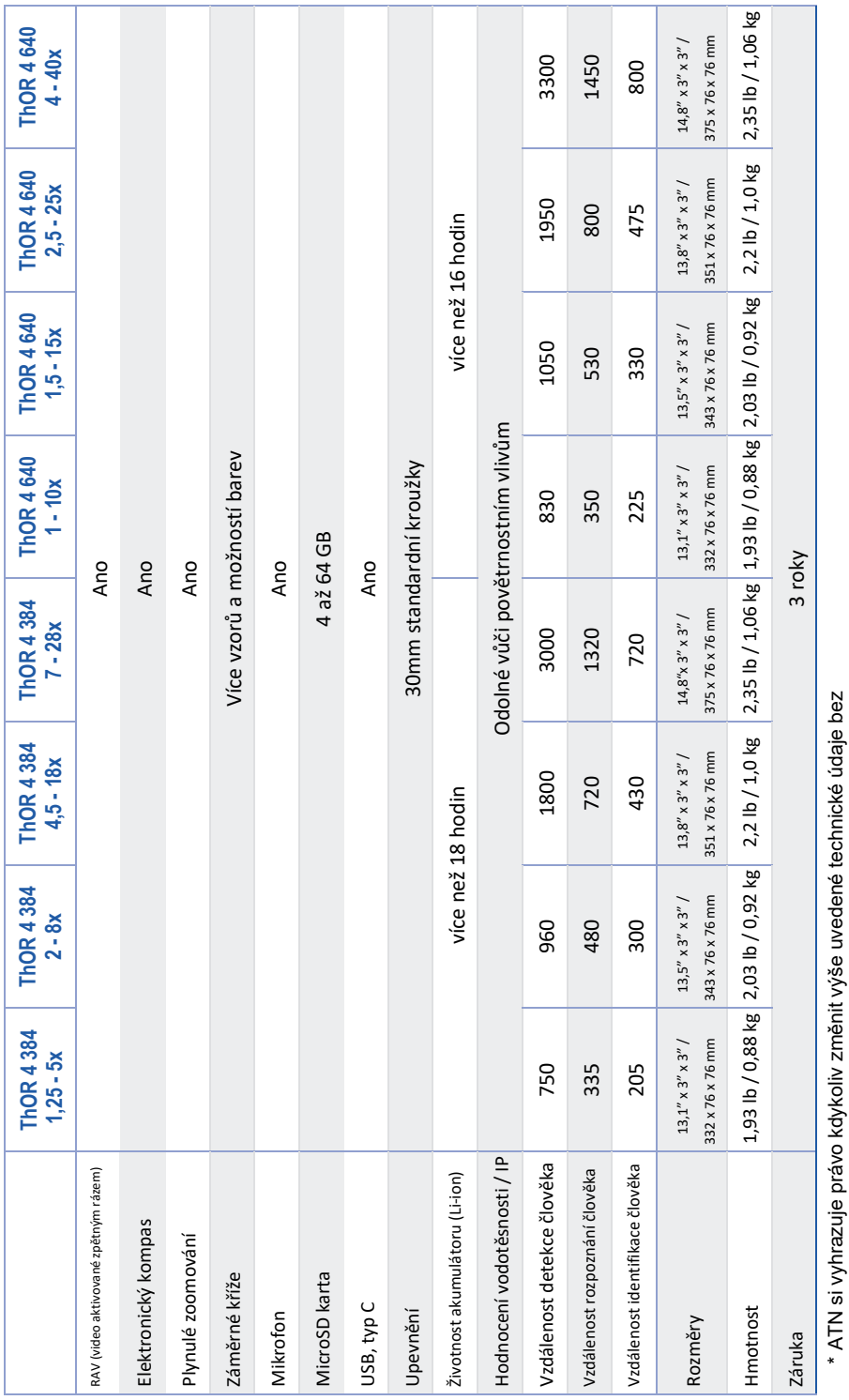

### <span id="page-3-0"></span> **PŘÍPRAVA ZAŘÍZENÍ**

### **ROZBALENÍ**

Následující kroky se musí provést před použitím zařízení:

- 1. Otevřete balení, vyjměte ThOR 4 a zkontrolujte obsah .
	-
	- Očnice Standardní kroužky (2 ks) Kroužek ve tvaru L <sup>K</sup>ryt puškohledu Kabel USB-<sup>C</sup> QSG Příručka Utěrka
	-
	-
	-
	-
	-
	-
- 2. Ujistěte se, že nic nechybí.
- 3. Zkontrolujte zařízení z hlediska poškození povrchů optiky, těla, očnic, ovládacích tlačítek atd.
- 4. Ujistěte se, že jsou všechny povrchy optiky čisté a připravené k použití .

### *POZNÁMKA*

#### *Pokud jakékoli příslušenství chybí nebo je poškozené, kontaktujte zákaznický servis společnosti ATN na 1.800.910.2862.*

### <span id="page-3-2"></span>**NABÍJENÍ ZAŘÍZENÍ**

Zařízení je vybaveno USB portem (typ C). Naleznete jej pod pryžovou krytkou na pravé straně zařízení (krytky jsou označený odpovídajícím obrázkem). K vašemu puškohledu je přibalen nabíjecí USB kabel (typ C). Připojte kabel do síťové USB nabíječky s výstupním proudem 2 A (síťová nabíječka není součástí balení).

Puškohled dobíjejte po dobu 6 hodin pomocí 2A USB síťové nabíječky. Uvědomte si, že nabíjení vašeho puškohledu nabíječkou s menším proudem zabere delší čas.

- 1. Doporučená je 2A USB nabíječka.
- 2. Doba nabíjení akumulátoru (od 0 do 100 %) je 6 hodin při použití 2A USB nabíječky.
- 3. Doba provozu na akumulátor je 16 hodin na jedno nabití.

### <span id="page-3-3"></span>**SLOT NA MICROSD KARTU A PORTY USB - C**

Zařízení je vybaveno slotem na microSD kartu a porty USB (typ C). Naleznete je pod pryžovými krytkami na pravé straně zařízení (krytky jsou označeny odpovídajícími obrázky).

Otevřete pryžovou krytku portu opatrným přizvednutím a přemístěním na stranu.

#### *POZNÁMKA*

*Před vkládáním naformátované microSD karty do příslušného slotu se ujistěte, že je zařízení vypnuté.*

1. Před použitím novou microSD kartu vždy naformátujte. **USB, typ C MicroSD**

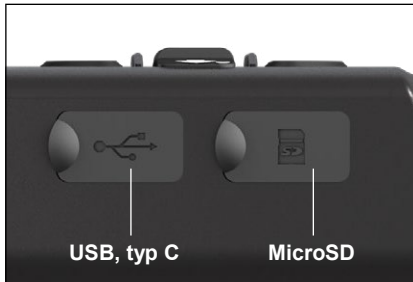

6

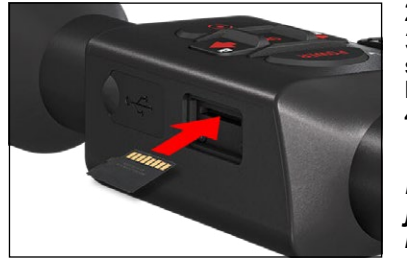

2. Vložte microSD kartu podle obrázku.

3. K zajištění microSD karty po vložení do slotu použijte tenký předmět (malou minci, kancelářskou svorku).

4. Vraťte krytku zpět do původní polohy.

#### *POZNÁMKA*

*MicroSD kartu je možné vložit pouze jedním směrem.*

*Nepokoušejte se microSD kartu do slotu zatlačit silou, protože byste mohli poškodit puškohled i kartu.*

K vyjmutí microSD karty ze slotu kartu lehce zatlačte dovnitř stejným tenkým předmětem, který jste použili dříve. Když karta o pár milimetrů vyskočí, vytáhněte kartu prsty nebo pinzetou.

#### *POZNÁMKA*

*Pokud budete nahrávat video, microSD karta musí být Class 10 (10 Mb/s) nebo rychlejší s kapacitou od 4 do 64 GB (SDHC).*

#### **AKTUALIZACE FIRMWARE**

<span id="page-4-0"></span>Před použitím zařízení aktualizujte firmware na nejnovější verzi. Veškeré aktualizace firmware naleznete na **https://www.atncorp.com/firmware**

Abyste dostávali upozornění na nové aktualizace firmware, zaregistrujte své zařízení na našich webových stránkách. Když bude k dispozici aktualizace firmware, odešle se vám upozornění emailem.

K aktualizaci firmware budete potřebovat microSD kartu a plně nabitý akumulátor.

#### *POZNÁMKA*

*V případě výpadku napájení během aktualizace může zařízení selhat. Tím se naruší systémové soubory a bude nutné zařízení za účelem opravy zaslat zpět do továrny ATN. Abyste zajistili, že nedojde ke ztrátě nulových souřadnic, zapište si nulové souřadnice před začátkem aktualizace firmware!*

Firmware aktualizujte následovně:

- 1. Stáhněte si soubor **\*\*\*.bin** a nakopírujte jej do kořenového adresáře microSD karty.
- 2. Kartu vložte do puškohledu.
- 3. Zapněte puškohled.
- 4. V dialogovém okně "Aktualizace firmware" (Firmware Update) vyberte "Àno" (Yes) pro spuštění aktualizace.
- 5. Když ukazatel průběhu aktualizace

dosáhne "100 %", zařízení se automaticky restartuje.

- 6. Po zapnutí zařízení přejde do režimu samostatné konfigurace.
- 7. Po dokončení se automaticky restartuje.
- 8. Při prvním spuštění se nakonfiguruje deska pro snímání pohybu.
- 9. Když se dokončí aktualizace firmware, před používáním zařízení proveďte reset do továrního nastavení.

10. Po dokončení procesu vymažte soubor firmware z microSD karty. Jinak by se puškohled pokoušel o aktualizaci firmware při každém spuštění.

#### *POZNÁMKA*

*Pokud se zařízení nerestartuje během 30 sekund, stiskněte a podržte vypínací tlačítko po dobu 15 sekund a puškohled se vypne.*

### <span id="page-4-1"></span>**ZAPNUTÍ/VYPNUTÍ**

Pro ZAPNUTÍ zařízení stiskněte a podržte VYPÍNACÍ tlačítko, dokud se nezobrazí úvodní obrazovka ATN. Pro VYPNUTÍ zařízení stiskněte a podržte VYPÍNACÍ tlačítko, dokud se nezobrazí dialogové okno "Vypnout zařízení?" (Shut down the device?). Vyberte "Ano" (Yes) pro vypnutí. Pokud puškohled zamrzne nebo přestane reagovat na ovládací panel. Stiskněte a podržte vypínací tlačítko po dobu 15 sekund, abyste puškohled restartovali.

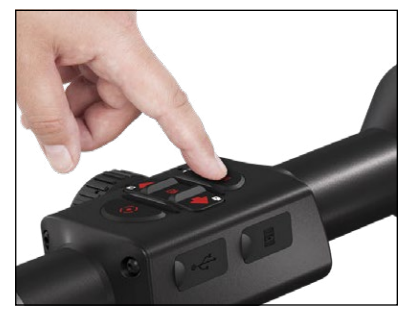

### <span id="page-4-2"></span>**POUŽÍVÁNÍ TLAČÍTEK A OTOČNÉHO KOLEČKA**

TLAČÍTKA jsou naprogramovaná pro použití dvěma způsoby:

- Krátké a rychlé stisknutí používané pro<br>většinu funkcí a pohyb v menu.
- větisknutí a podržení navržené k použití v následující v menu. Stisknutí a podržené k použití v ZAPNUTÍ/VYPNUTÍ, MENU RYCHLÝCH<br>VOLEB.
- Vypínací a funkční tlačítka můžete v menu sýstému používat jako tlačítka pro pohyb<br>nahoru a dolů.
- Otočné kolečko se používá ke zvětšení vašeho cíle z domácí obrazovky nebo během nulování.

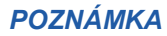

*Používání tlačítek DOLEVA nebo DOPRAVA v menu. Rychlou volbu "Opustit" (Exit) můžete rychle vybrat z jakékoli pozice. Použijte funkční tlačítko pro opuštění jakékoli obrazovky menu na domácí obrazovku pomocí stisknutí a podržení funkčního tlačítka po dobu několika sekund.*

### **ZAOSTŘOVÁNÍ**

#### <span id="page-4-3"></span>DIOPTRICKÁ KOREKCE

Otáčením kroužku dioptrické korekce dosáhnete optimální ostrosti pro váš zrak. Při zaostřování na záměrný kříž a widgety na obrazovce se dívejte okulárem.

#### *POZNÁMKA*

*Jakmile nastavíte dioptrickou korekci podle vašich představ, nebude potřeba provádět další nastavení, dokud nebude jiný uživatel potřebovat změnit zaostření podle svých potřeb.*

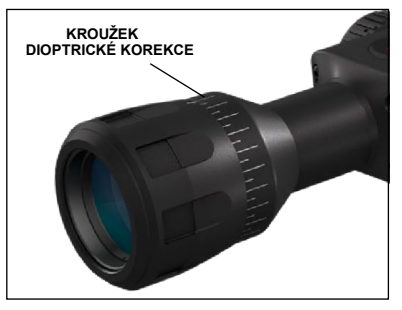

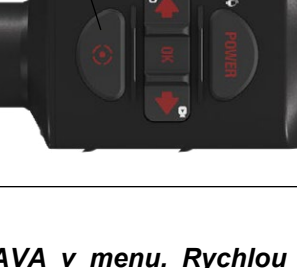

**FUNKČNÍ TLAČÍTKO**

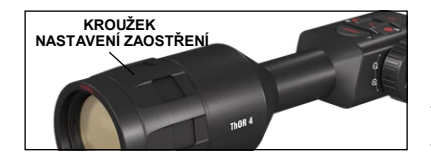

#### ZAOSTŘENÍ NA RŮZNÝCH VZDÁLENOSTECH

Otáčejte nastavovacím kroužkem, jak je to nutné, abyste dosáhli správného zaostření na různých vzdálenostech.

### <span id="page-5-0"></span>**MONTÁŽ PUŠKOHLEDU**

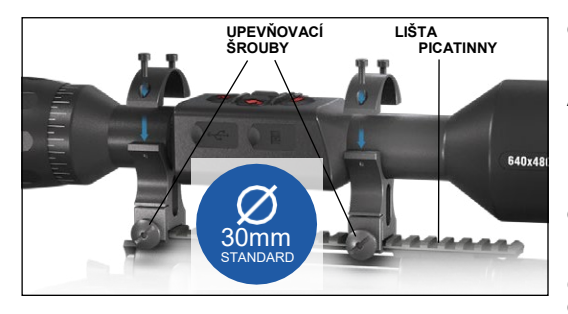

ThOR 4 má vzdálenost oka od okuláru 8,9 cm a je možné jej namontovat pomocí montážních kroužků. Společnost ATN také nabízí dva standardní kroužky a jeden kroužek ve tvaru L. Kroužek ve tvaru L je určený pro případy, kdy u určitých pušek potřebujete větší vzdálenost oka od okuláru. Nejprve si vyberte kroužky podle vašich představ a napolohujte a umístěte spodní část kroužků na lištu pro optimální vzdálenost oka

od okuláru. Umístěte puškohled na spodní část kroužků, které jste namontovali a ověřte, že máte dostatečnou vzdálenost oka od okuláru pro vaši platformu. Umístěte horní část kroužků přes namontovanou spodní část, ujistěte se, že jsou otvory zarovnané a šrouby se snadno otáčí. Všechny šrouby dotáhněte stejným momentem pomocí dodaného inbusového klíče. Ujistěte se, že jsou kroužky na liště pušky pevně upevněné a neuvolní se zpětným rázem.

Při montáži ThOR 4 na lištu Weaver:

- 1. Povolte upevňovací šrouby na stranách montážních kroužků.
- 2. Umístěte puškohled na lištu Weaver tak, že výstupek lišty, který je základnou kroužku, se zasune do vybrání v liště.
- 3. Utáhněte upevňovací šrouby montážních kroužků.

#### *POZNÁMKA*

*Nedotahujte upevňovací šrouby při montáži kroužků na lištu příliš velkým momentem. Doporučujeme utahovací moment 4,3 Nm. UPOZORNĚNÍ!*

*Ujistěte se, že vaše zbraň není nabitá. Se zbraní vždy manipulujte bezpečně.*

### <span id="page-5-1"></span>**KALIBRACE KOMPASU**

<span id="page-5-2"></span>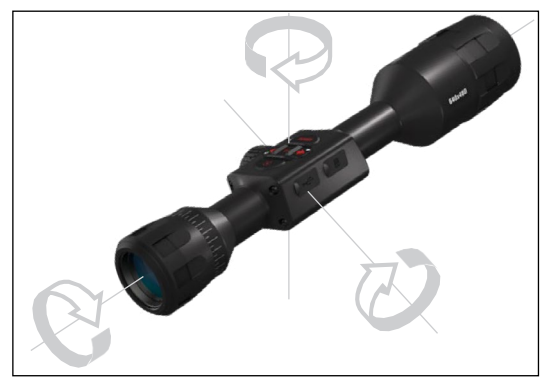

Když kompas potřebuje kalibraci, zobrazí se slovo "CAL" místo stupnice kompasu. Ke kalibraci otáčejte zařízením ve třech osách podle obrázku vlevo.

#### *POZNÁMKA*

*Po kalibraci zařízení pamatujte na to, že kompas nejlépe funguje, když držíte ThOR rovnoběžně se zemí.* Další možné zkratky:

- ERR rozpoznána chyba;
- SMF zařízení je v silném magnetickém poli;
- UPD firmware musí být aktualizován.

### **ROZHRANÍ**

### <span id="page-5-3"></span>**DOMÁCÍ OBRAZOVKA**

První obrazovka, kterou uvidíte po zapnutí zařízení, je domácí obrazovka. Skládá se ze stupnic, ikon stavového řádku a různých informačních widgetů.

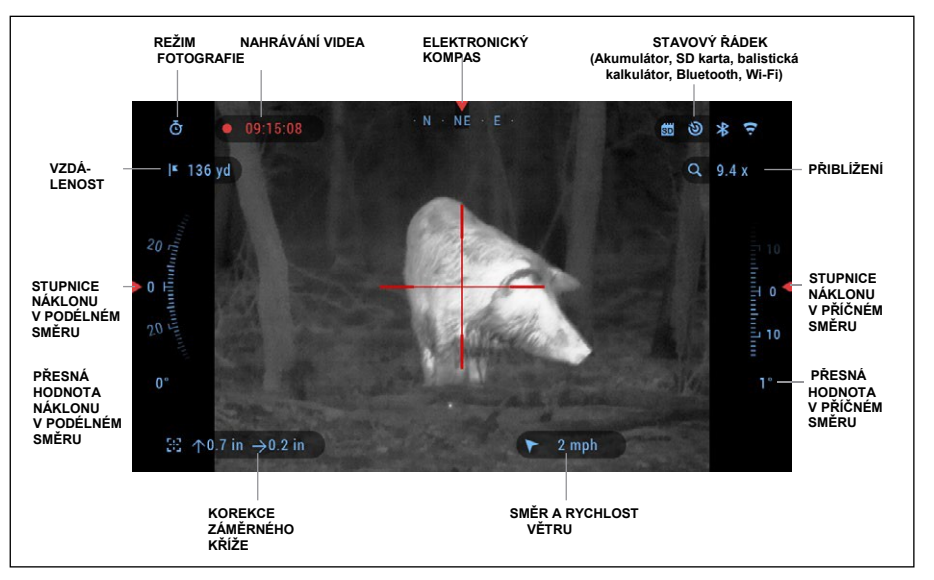

#### **STUPNICE**

- Stupnice elektronického kompasu zobrazuje úhel výchylky založený na datech elektronického magnetometru.
- Stupnice náklonu v podélném směru zobrazuje náklon pušky založený na vnitřním 3D gyroskopu.
- Stupnice náklonu v příčném směru zobrazuje náklon pušky založený na vnitřním 3D gyroskopu.

#### STAVOVÝ ŘÁDEK

Zobrazuje informace o aktuálním stavu systému. Ikony, které jsou neaktivní, budou neviditelné, pokud se nepoužívají a budou se zobrazovat pouze důležité informace.

- Akumulátor zobrazuje, kolik energie v systému zbývá.
- MicroSD karta zobrazuje přítomnost nebo nepřítomnost (červená ikona) paměťové karty.
- Balistický kalkulátor, Bluetooth a WiFi zobrazuje se, pokud je funkce aktivovaná.

#### **WIDGFTY**

Prvky rozhraní se zobrazí jako widgety, které umožňují přístup k užitečným informacím. Existují různé druhy widgetů:

- ikony bez hodnoty se používají pro zobrazení režimu (režimy fotografie a videa);
- pouze číselná hodnota (přesné hodnoty náklonu v podélném a příčném směru);
- ikony s číselnou hodnotou: vzdálenost, zoom, korekce záměrného kříže, rychlost větru.
- Náhled fotografie se zobrazí ve spodní části domácí obrazovky po pořízení fotografie.

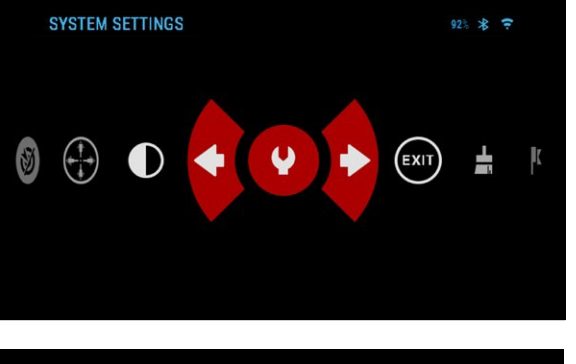

Widgety na displeji je možné deaktivovat v nastavení systému. Pro vstup do nastavení systému klikněte

na tlačítko "OK" <sup>030</sup>na domácí obrazovce, abyste se dostali do prstence rychlých voleb.

Pomocí tlačítka \_DOPRAVA nebo DOLEVA<sup>SS</sup> vyberte ikonu klíče

a stiskněte tlačítko "OK" <sup>030</sup>

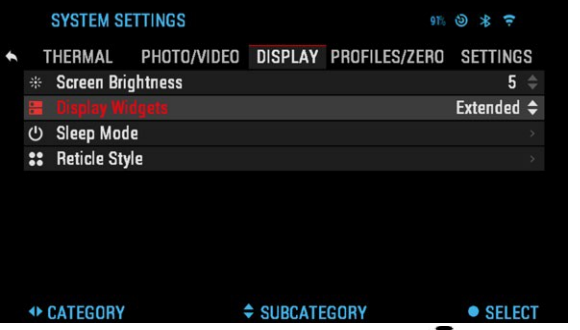

abyste vstoupili do menu nastavení systému. Pomocí tlačítka DOPRAVA zvolte z<u>á</u>ložku "Displej" (Display)

**<sup>121</sup> a** vyberte podkategorii "Widgety na displeji" (Display Widgets) pomocí otočného kolečka nebo tlačítek <sup>000</sup>

Stiskněte tlačítko "OK" ® abyste vybrali "Widgety na displeji" (Display Widgets).

Použijte otočné kolečko nebo tlačítka Co ke změně z "Rozšířené" (Extended) na "Minimální" (Minimal).

### <span id="page-6-0"></span>**ZÁKLADNÍ ČINNOSTI**

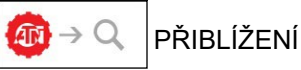

Použijte otočné kolečko na levé straně puškohledu k přibližování a oddalování. Přiblížení se zobrazuje ve widgetu přiblížení na domácí obrazovce.

#### *POZNÁMKA*

*Při první aktivaci zařízení musíte před zoomováním nakonfigurovat možnost objektivu ve vyskakovacím okně. Viz nastavení systému, typ zařízení na straně 29.*

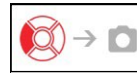

POŘIZOVÁNÍ FOTOGRAFIÍ

Stiskněte tlačítko DOLEVA  $\bullet$  , abyste POŘÍDILI FOTOGRAFII. Každým stisknutím tlačítka pořídíte jednu fotografii.

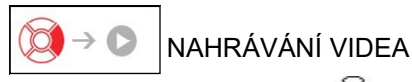

Stisknutím tlačítka DOPRAVA bude možné NAHRÁVAT VIDEO (pokud používáte normální režim) nebo SPUSTIT RAV (pokud je zapnutý režim videa aktivovaného zpětným rázem). Režim nahrávání videa je možné přepnout v možnostech nastavení systému.<br>12

#### *POZNÁMKA*

*Při zaplnění paměťové karty nebo vybití akumulátoru se nahrávání automaticky zastaví.*

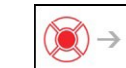

 $\rightarrow$  MENU PRSTENEC RYCHLÝCH VOLEB

Stisknutím tlačítka "OK"  $\dddot{\text{Q}}$  se otevírá a zavírá menu rychlých voleb.

### <span id="page-6-1"></span>**REŽIMY**

ThOR 4 má 2 režimy provozu: základní a pokročilý. Základní režim má následující možnosti:

- 1. Nastavení systému
- 2. Pokročilé rychlé volby
- 3. Nulování záměrného kříže
- 4. Kontrast.

Pokročilý režim má následující možnosti:

- 1. Opustit
- 2. Nastavení systému
- 3. Dálkoměr
- 4. Pokročilé rychlé volby
- 5. Zadání vzdálenosti
- 6. Okolí
- 7. WiFi
- 8. Nulování záměrného kříže
- 9. Balistický kalkulátor
- 10. Galerie
- 11. NUC.
- 12. Kontrast

### **PRSTENEC RYCHLÝCH VOLEB**

<span id="page-6-2"></span>Prstenec obstarává přístup k různým rychlým volbám, které vám umožňují rychlý<br>přístup k funkcím funkcím puškohledu. Klikněte

na tlačítko "OK" <sup>(250</sup> na domácí obrazovce, abyste se dostali do prstence. Červeně zvýrazněná tlačítka jsou jediná tlačítka, která aktivují příslušnou rychlou volbu.

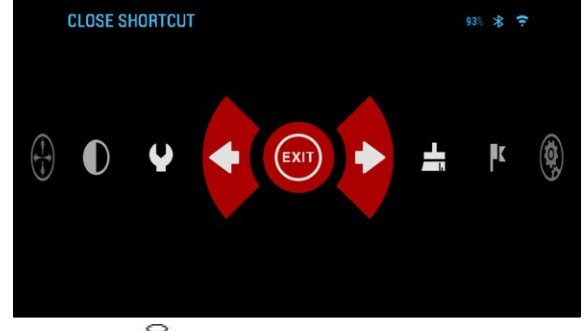

Používejte tlačítka DOLEVA a DOPRAVA "I k pohybu mezi funkcemi, s výjimkou skupiny přepínačů "ZAP/VYP" (ON/OFF) (WiFi, Bluetoot<u>h,</u> balistický kalkulátor,

RAV), mezi přepínači použijte otočné kolečko nebo tlačítka  $\frac{0.00}{0.000}$ 

Pro zapnutí nebo vypnutí příslušné funkce klikněte na tlačítko "OK"  $\mathbb{Q}$  při současném zvolení dané funkce. Například — WiFi.

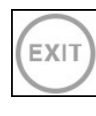

OPUSTIT (EXIT) Opuštění prstence rychlých voleb.

#### **NUC** ∸  $\sim$  15

Umožňuje provedení kompenzace nerovnoměrnosti (NUC).

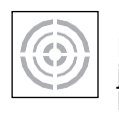

NULOVÁNÍ JEDNÍM VÝSTŘELEM (ONE SHOT ZERO) Míření vaším puškohledem nikdy nebylo snazší díky nulování jedním výstřelem. Proveďte nastřelení, nastavte záměrný kříž a budete připraveni.

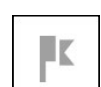

#### DÁLKOMĚR (RANGEFINDER)

Aktivuje funkci dálkoměru Smart. Pokud je balistický kalkulátor zapnutý, vzdálenost změřená dálkoměrem se automaticky použije k nastavení vašeho bodu dopadu (přesune záměrný kříž k seřízení ztráty výšky).

#### ZADÁNÍ VZDÁLENOST (DISTANCE ENTRY) Ručně zadejte nebo nastavte vzdálenost k cíli, kterou má balistický

**MMM** kalkulátor použít.

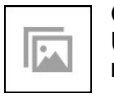

GALERIE (GALLERY) Umožňuje vám přístup ke knihovně obrázků a videí uložených na microSD kartě ve vašem puškohledu.

#### KONTRAST (CONTRAST)

Díky rozdílu jasu a barev je předmět snáze rozpoznatelný.

#### OKOLÍ (ENVIRONMENT)

Umožňuje zadání různých dat prostředí k vylepšení balistické korekce, jako je rychlost a směr větru.

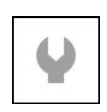

#### NASTAVENÍ SYSTÉMU (SYSTEM SETTINGS)

Umožňuje přístup k různým možnostem a nastavení systému.

Umožňuje připojení vašeho chytrého telefonu nebo tabletu; heslo je

#### BLUETOOTH

**atnsmarthd**.

WIFI

Umožňuje připojení příslušenství ATN Smart, které používá Bluetooth ke komunikaci s puškohledem.

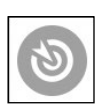

BALISTICKÝ KALKULÁTOR (BALLISTIC CALCULATOR) Umožňuje vám automatické seřízení bodu dopadu záměrného kříže puškohledu na ztrátu výšky střely založené na balistických informacích, které zadáte do puškohledu.

<span id="page-7-0"></span>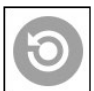

RAV (video aktivované zpětným rázem) Umožňuje vám nahrávání lovu bez stisknutí tlačítka.

## **POUŽÍVÁNÍ NASTAVENÍ SYSTÉMU**

Pro vstup do nastavení systému otevřete prstenec rychlých voleb stisknutím

tlačítka "OK" <sup>(</sup>). Pomocí tla-<br>čítka DOPRAVA nebo

DOLEVA<sup>I</sup><sup>31</sup> vyberte ikonu klíče.

Stiskněte tlačítko "OK" OS. abyste vstoupili do menu.

Nastavení systému se skládá z lišty se záložkami v horní části obrazovky, seznamu podkategorií uprostřed a informací nápovědy dole.

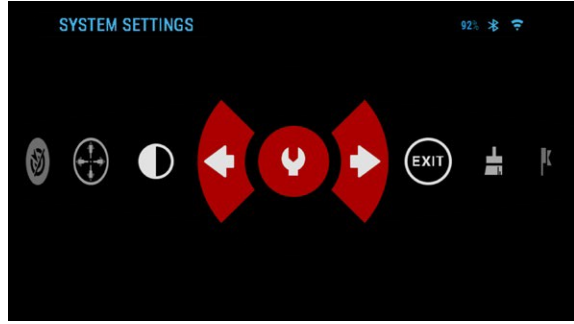

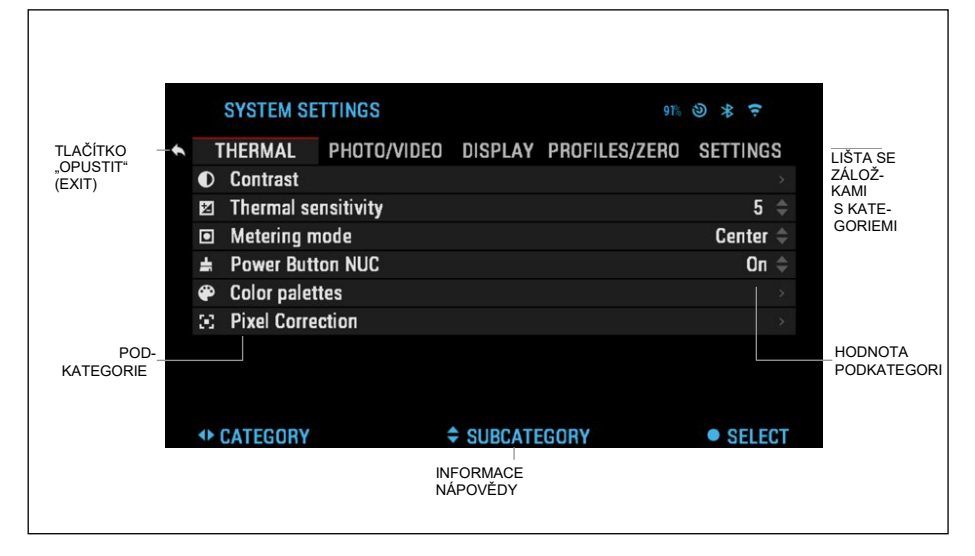

Na levé straně lišty se záložkami naleznete volbu "Opustit" (Exit) (s ikonou šipky).

Výběrem "Opustit" (Exit) a stisknutím tlačítka "OK" (S) se dostanete zpět na domácí obrazovku. Pohyb mezi záložkami se provádí pomocí tlačítek DOLEVA a DOPRAVA . Každá záložka obsahuje podkategorie. K výběru příslušné podkategorie použijte

otočné kolečko nebo tlačítka  $\overline{^{000}}$  a následně stiskněte tlačítko "OK"  $\overline{^{000}}$ .

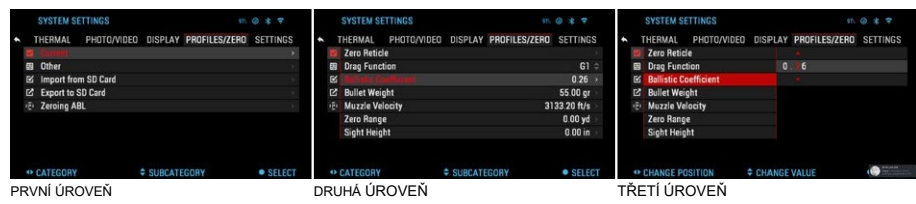

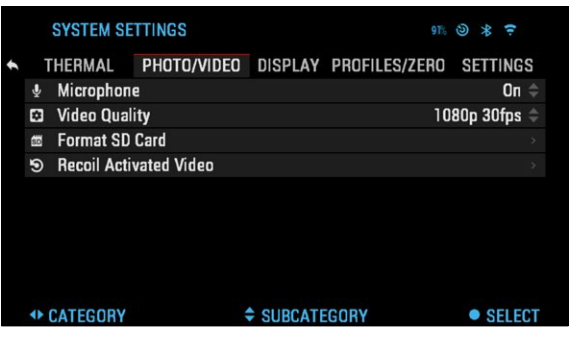

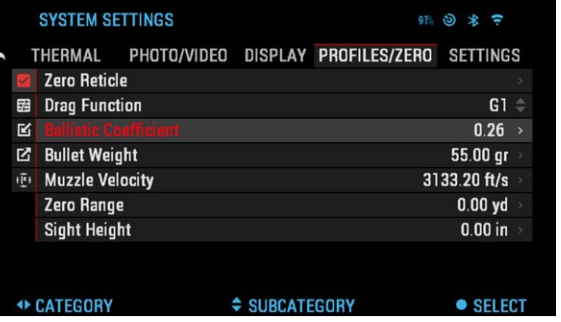

Pro změnu příslušné hodnoty proveďte následující kroky. Vyberte podkategorii, kterou potřebujete, pomocí otočného kolečka nebo tlačítek

### .

020

Stiskněte tlačítko "OK" ⊛ k výběru příslušné hodnoty (po výběru se změní na červenou).

#### Měňte hodnotu otočným kolečkem nebo tlačítky

#### <span id="page-8-0"></span>**SYSTEM SETTINGS**  $9760*7$ THERMAL PHOTO/VIDEO DISPLAY PROFILES/ZERO SETTINGS **2** Zero Reticle **田 Drag Function**  $0<sup>2</sup>6$ **M** Ballistic Coefficient **■ Bullet Weight 心 Muzzle Velocity Zero Range Sight Height** CHANGE VALUE  $\bullet$ **← CHANGE POSITION**

K výběru nové hodnoty stiskněte tlačítko "OK" <sup>∪</sup>墨<sup>∪</sup>,<br>abyste potvrdili změnu.

### <span id="page-8-1"></span>**FUNKCE**

### **REŽIM FOTOGRAFOVÁNÍ**

Na domácí obrazovce: stiskněte tlačítko DOLEVA<br>● ◎ abyste POŘÍDILI , abyste POŘÍDILI FOTOGRAFII.

#### *POZNÁMKA*

*Aby byla tato funkce funkční, musíte mít v*  zařízení vloženou *microSD kartu a na microSD kartu se uloží všechny soubory.*

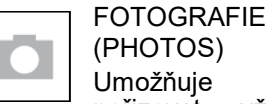

(PHOTOS) Umožňuje pořizovat vždy jednu fotografii.

Náhled fotografie se po pořízení fotografie bude několik sekund zobrazovat ve spodní části obrazovky.

### <span id="page-8-2"></span>**NAHRÁVÁNÍ VIDEA**

#### *POZNÁMKA*

*Aby byla tato funkce funkční, musíte mít v*  zařízení vloženou *microSD kartu.*

Všechny soubory se uloží<br>na microSD kartu. na microSD Nahraná videa naleznete<br>v "Galerii" (Gallery) (Gallery) zařízení.

Puškohled umožňuje nahrávání videí ve dvou režimech.

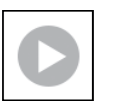

#### NORMÁLNÍ (NORMAL)

Základní režim. Při nahrávání se zobrazí widget s odpočtem. Abyste spustili nahrávání videa. Na domácí obrazovce: stiskněte

tlačítko DOPRAVA , abyste aktivovali nahrávání videa. Stiskněte tlačítko DOPRAVA

ještě jednou, abyste zastavili nahrávání videa.

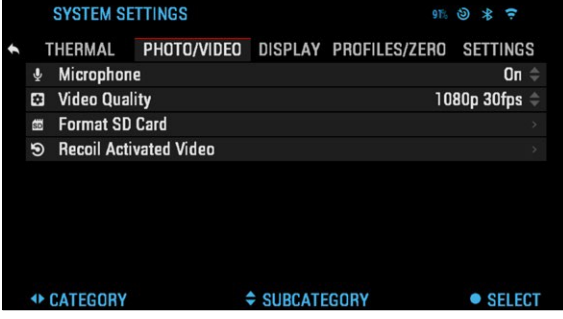

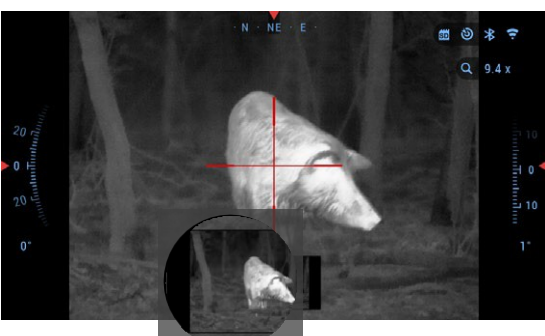

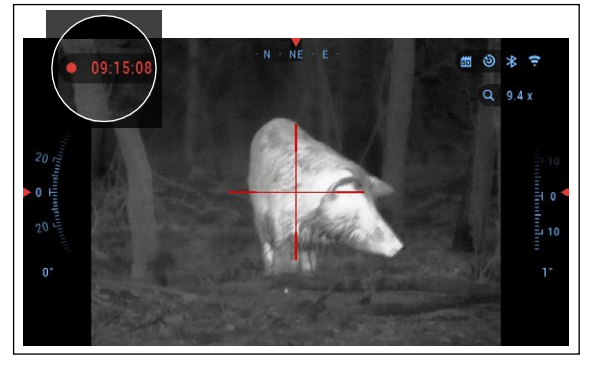

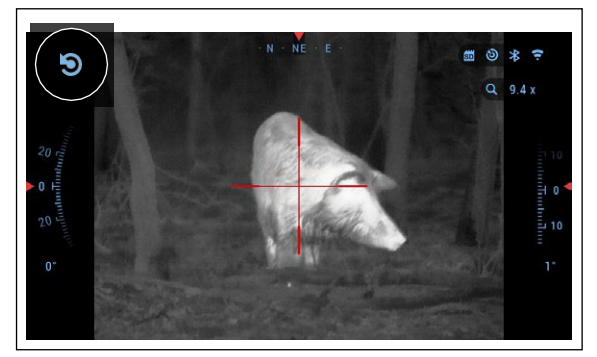

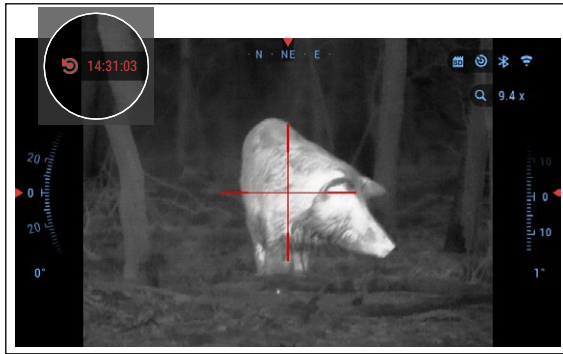

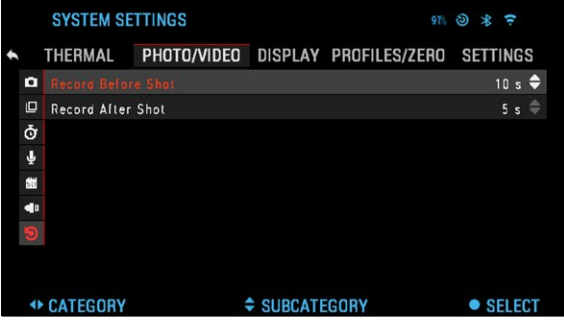

### <span id="page-9-0"></span>**VIDEO AKTIVOVANÉ ZPĚTNÝM RÁZEM**

Video aktivované zpětným rázem (patent přihlášen) nabízí unikátní přístup k nahrávání videa pomocí vašeho Smart Sight. RAV nabízí možnost nahrávání videa před výstřelem, během výstřelu a po výstřelu. Perfektní pro ty chvíle na lovu, kdy zasáhnete svůj cíl. Dalece převyšuje důležitost zapamatování zapnutí nahrávání videa. Jednoduše nastavte RAV na "ZAP" (ON), nastavte parametry a vždy, když stisknete spoušť (RAV je aktivováno zpětným rázem vaší zbraně), puškohled nahraje několik sekund před vaším výstřelem a několik sekund po výstřelu. Všechny vhodně

seřazené jako jedno nepřetržité video. Stiskněte tlačítko DOPRAVA <sup>021</sup>, abyste aktivovali RAV z domácí obrazovky ke spuštění nahrávání videa. Opět stiskněte

tlačítko DOPRAVA  $\widetilde{\otimes}^\bullet$ , abyste zastavili nahrávání videa.

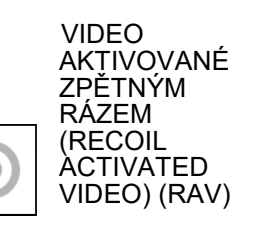

Když nastavíte nahrávání videa do režimu RAV (z rychlých voleb),<br>ukládá do systém vyrovnávací paměti vše, co je v puškohledu vidět.

V tomto režimu se objeví widget RAV a poté po<br>spuštění pahrávání se spuštění nahrávání zobrazí odpočítávání času.

Po aktivaci funkce RAV v prstenci rychlých voleb se vraťte na domácí obrazovku.<br>Pokračuite v procesu Pokračuite aktivace stisknutím tlačítka DOPRAVA

**24**, abyste aktivovali video. Ujistěte se také, že vidíte v levém horním rohu domácí obrazovky ikonu RAV. Opět stiskněte tlačítko DOPRAVA

**<sup><sup>3</sup>**, abyste zastavili</sup> nahrávání videa.

Při výstřelu puškohled zaznamená zpětný ráz (některé vzduchovky nemusí mít dostatečný zpětný ráz pro aktivaci RAV). Puškohled nahraje video před výstřelem, v moment výstřelu a nějakou dobu po výstřelu. Přesná nastavení je možné provést v nastavení systému.

#### *POZNÁMKA*

*Při silném větru může být nejlepší mikrofon.*

Mikrofon můžete zapnout a přepínat kvalitu videa v nastavení systému (záložka "Foto/video" (Photo/Video)). Pro vstup do nastavení systému:

1. Otevřete prstenec rychlých voleb

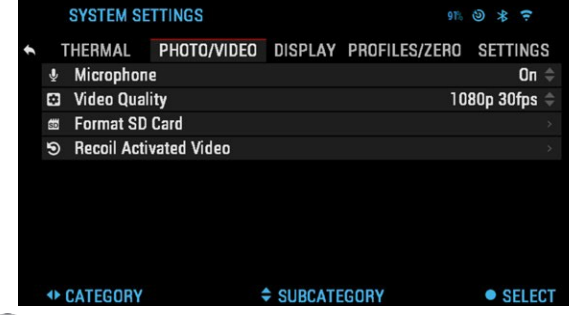

stisknutím tlačítka "OK"  $\dddot{\bullet}$  a vyberte ikonu klíče pomocí tlačítek DOPRAVA nebo DOLEVA

- 2. Stiskněte tlačítko "OK" (<sup>36</sup>), abyste vstoupili do menu.
- 3. Pomocí otočného kolečka nebo tlačítek  $\frac{100}{20}$  vyberte "Mikrofón" (Microphone). Stiskněte tlačítko "OK" ®, abyste jej vybrali.
- 4. Změňte nastavení pomocí otočného kolečka nebo tlačítek  $0$  $\Omega$  a následně stiskněte tlačítko "OK" <sup>030</sup>, abyste změnu potvrdili.

Všechny soubory se uloží na microSD kartu. Nahraná videa naleznete v "Galerii" (Gallery) zařízení.

#### <span id="page-9-1"></span>**NULOVÁNÍ**

#### *POZNÁMKA*

*Před nulováním puškohledu se ujistěte, že je správný objektivu. To můžete zkon- trolovat vstupem do nastavení systému a*  výběrem *""Nastavení"*<br>(Settings). Uvidíte pod-*(Settings). Uvidíte pod- kategorii "Typ zařízení" (Device Type). Ujistěte se, že jste vybrali typ objektivu vašeho puškohledu.*

Tím systému oznámíte, jaký puškohled skutečně používáte (např. ThOR 4 19 mm nebo ThOR 4 50 mm).

K nulování vašeho puškohledu budete potřebovat přejít do části nastavení systému "Profil/Nula" (Profile/ Zero) nebo ji vybrat v prstenci rychlých voleb.

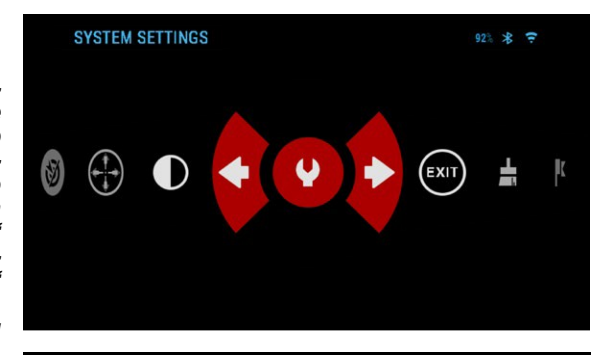

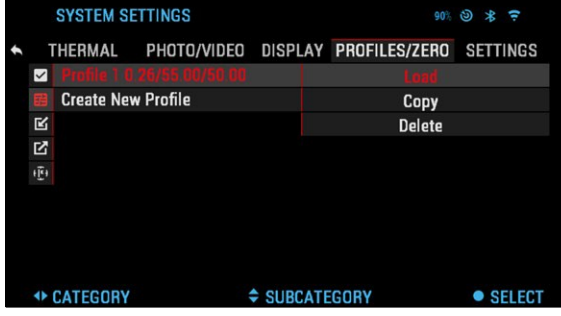

Pro vstup do nastavení systému otevřete prstenec rychlých voleb stisknutím tlačítka

"OK"  $\widetilde{\mathbb{Q}}{}^0$  a vvberte ikonu klíče pomocí tlačítek DOPRAVA nebo DOLEVA  $\widetilde{\mathbb{Q}}{}^0$ . Nebo vyberte zkratku "Nulování záměrného kříže" (Zero Reticle) z prstence rychlých voleb.

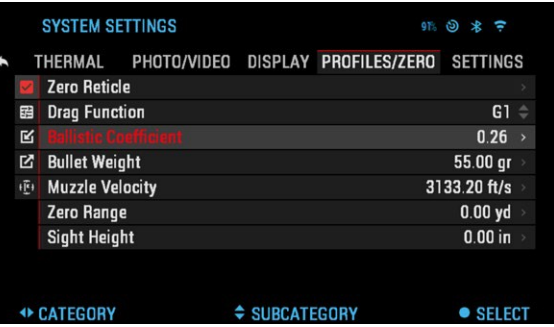

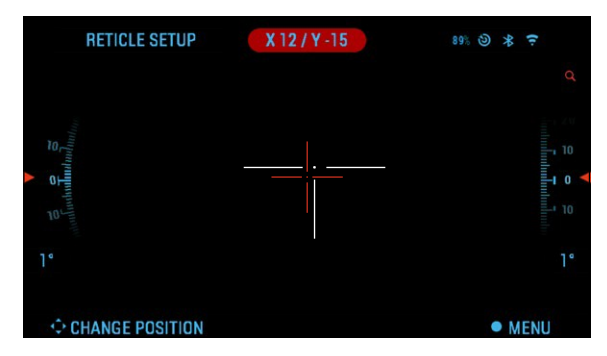

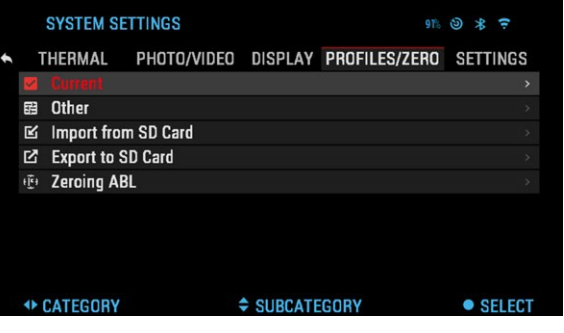

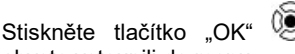

abyste vstoupili do menu.

Před začátkem procesu nulování budete potřebovat vytvořit nový profil, nebo použijte existující profil. Pro lepší porozumění postupu<br>doporučujeme vytvoření doporučujeme nového profilu. V kategorii<br>"Profily/nula" (Profiles/Zero) "Profily/nula" (Profiles/Zero)<br>naleznete podkategorie ; naleznete podkategorie<br>"Aktuální" (Current). " (Current), "Jiný" (Other), "Importovat z SD karty" (Import from SD card) a "Exportovat na SD kartu" (Export to SD card). Zvolte "Jiný" *(*Other). Uvidíte "Profil 1" (Profile 1) a "Vytvořit nový profil" (Create New Profile). Vyberte "Profil 1" (Profile 1) a upravte jej, nebo vytvořte nový profil a proveďte na něm změny. Jakmile vytvoříte profil, stiskněte

tlačítko "OK"<sup>(250</sup>, abyste jej načetli. Jakmile se profil načte, stane se vaším aktuálním profilem.

Profily se obvykle používají za účelem používání puškohledu na různých zbraních. Tímto způsobem můžete při změně zbraně jednoduše vybrat profil, který iste si pro příslušnou zbraň již vytvořili. Vícenásobné profily se také používají k nulování puškohledu na stejné zbrani, ale při různých vzdálenostech. Jeden profil se například může jmenovat AR 50 metrů a další AR 200 metrů. Umožňuje vytvoření dvou oddělených profilů k lepšímu jemnému doladění vaší střelby při střelbě na krátkou a dlouhou vzdálenost. Za účelem změny názvu profilu, otevřete aplikaci ATN Obsidian a připojte k puškohledu váš telefon/tablet.

#### *POZNÁMKA*

*Musíte si opatřit cíl, jehož tepelné záření je viditelné. Společnost ATN dodává tepelné cíle nebo můžete použít následující předměty: lahev se studenou nebo s horkou vodou, ohřívače rukou nebo kovovou pásku.*

Abyste vynulovali vaši pušku se zařízením ATN, proveďte následující kroky:

V nastavení systému vyberte záložku "Profily/nula" (Profiles/Zero). Hlavní podkategorie "Profily/nula" (Profiles/Zero) jsou: "Aktuální" (Current), "Jiný" (Other), "Importovat z SD karty" (Import from SD card) a "Exportovat na SD kartu" (Export to SD card). Vyberte

"Aktuální" (Current) stisknutím tlačítka "OK" <sup>030</sup>. Uvidíte nulování záměrného kříže. Před pokračováním s nulováním doporučujeme vyplnění všech balistických informací podle vašich nejlepších schopností. Ušetří vám to čas, když budete chtít později používat balistický kalkulátor.

Pokračujte nulováním záměrného kříže.

tlačítko "OK"  $\mathbb{Q}^0$ , abyste vybrali "Nulování záměrného kříže" (Zero Reticle). Na obrazovce uvidíte

nitkový kříž. Zatímco udržujete<br>zbraň co nejstabilnější. nejstabilnější, vystřelte. Použijte tlačítka a otočné kolečko k přesunutí červeného nitkového kříže do bodu dopadu. Bílý nitkový kříž udržujte stále ve stejném místě, kam jste mířili. Když umístíte červený nitkový kříž

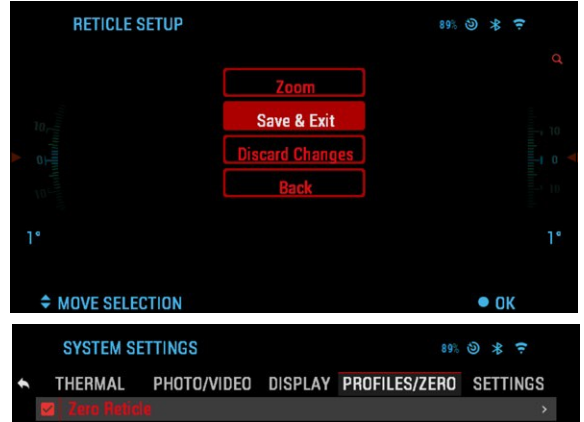

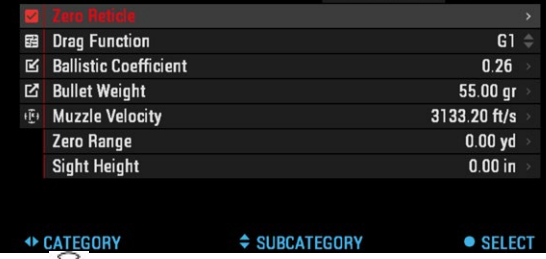

na bod dopadu, stiskněte tlačítko "OK"  $\mathbb{Q}^{\mathbb{Q}}$ . Zobrazí se dialogové okno s možnostmi. Vyberte "Uložit a opustit" (Save & Exit).

#### *POZNÁMKA*

*Přestože je možné, že nebudete k nulování puškohledu potřebovat více než jeden výstřel, doporučujeme postup několikrát opakovat, abyste měli jistotu, že je puškohled skutečně vynulovaný. Díky postupnému sbírání zkušeností při nulování by vám nemělo nulování puškohledu zabrat téměř žádný čas.*

#### *POZNÁMKA*

*Za účelem jemného doladění nulování ještě jednou vyberte "Nulování záměrného* 

*kříže" (Zero Reticle). Stiskněte tlačítko "OK" a vyberte "Zoom". Proveďte největší zvětšení a vystřelte ze zbraně. Pokud váš bod dopadu není v místě, kam*  jste mířili, přesuňte červený záměrný kříž do bodu dopadu a vyberte "Uložit a *opustit" (Save & Exit). Tím se zajistí, že bod dopadu je stejný při optickém a maximálním zvětšení.*

**RANGEFINDER** 

### **DÁLKOMĚR**

Použití dálkoměru Smart vám umožní odhadnout vzdálenost k cíli, pokud máte přijatelné povědomí o velikosti vašeho cíle.

#### *POZNÁMKA*

*K aktivaci této funkce musíte aktivovat nastavení pokročilého režimu.*

 $93%$   $*$   $=$ 

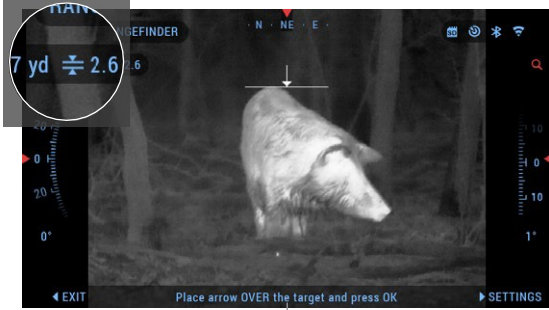

#### *POZNÁMKA*

*Po změření vzdálenosti, se hodnota automaticky integruje do balistického kalkulátoru.*

#### DÁLKOMĚR

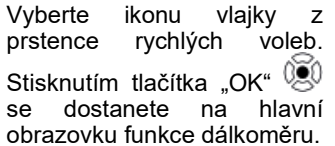

INFORMACE NÁPOVĚDY

#### Ke změření vzdálenosti proveďte následující kroky:

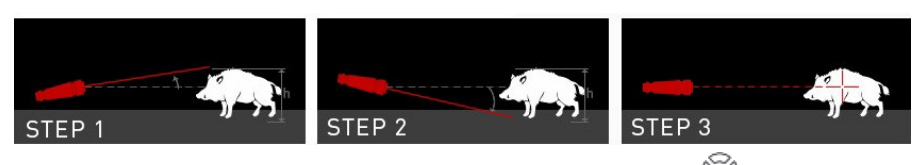

1. Umístěte značku se šipkou nad cíl a stiskněte tlačítko "OK"  $\widetilde{\mathbb{Q}}^0$ , počkejte, dokud puškohled neprovede měření (bude provádět větší množství měření, pokuste se proto zbraň udržet stabilní);

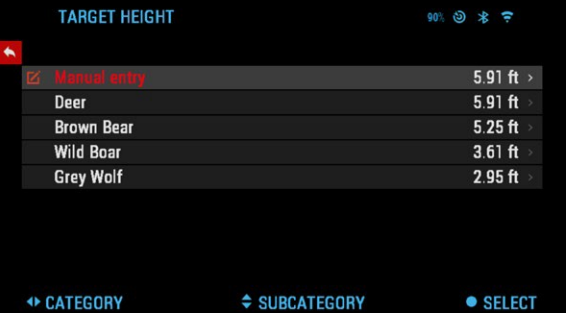

**DISTANCE ENTRY**  $93%$   $\frac{1}{2}$   $\frac{1}{2}$ 0  $\mathcal{L}$  $\overline{\mathbf{F}}$ rrry

2. Umístěte značku se šipkou pod cíl a stiskněte tlačítko "OK"<br>00. ;

3. Pokud jste spokojeni s vygenerovanou stiskněte funkční tlačítko, abyste se vrátili na domácí obrazovku nebo, pokud je to nutné, opakujte kroky 1 a 2.

#### *POZNÁMKA*

*Během procesu měření můžete obraz přibližovat a oddalovat otočným kolečkem.*

Pokud je výška cíle nesprávná, můžete ji upravit: Stiskněte tlačítko DOPRAVA<br>IQ abyste vstoupili do

, abyste vstoupili do menu; vyberte jednu z<br>přednastavených hodnot přednastavených nebo výšku nastavte ručně; potvrďte výšku pomocí tlačítka "OK" a vraťte se zpět na domácí obrazovku.

#### ZADÁNÍ VZDÁLENOSTI (DISTANCE ENTRY)

Umožňuje zadání nebo ruční úpravu vzdálenosti. spuštění této funkce vyberte možnost "Zadání vzdálenosti" (Distance Entry).

Změňte hodnotu vzdálenosti pomocí otočného kolečka nebo tlačítek  $\frac{100}{20}$ . K potvrzení

vzdálenosti stiskněte tlačítko

<span id="page-11-0"></span> $_{\rm \cdot OK}$ " $\widetilde{\mathbb{S}}^0$ 

#### **BALISTICKÝ KALKULÁTOR**

ThOR 4 má plně integrovaný balistický kalkulátor, který<br>puškohledu umožňuje puškohledu souvislé přizpůsobení bodu dopadu. První krok při<br>používání této funkce používání vyžaduje zadání příslušných informací do používaného profilu.

#### *POZNÁMKA*

*K aktivaci této funkce musíte aktivovat nastavení pokročilého režimu.*

#### *POZNÁMKA*

*Pokud neznáte všechny informace nebo jejich část (například: počáteční rychlost), doporučujeme se obrátit na výrobce zbraně, které používáte. Obecně byste tyto informace měli nalézt na webových stránkách výrobce.*

Po nastavení profilu je vše připravené

k aktivaci balistického kalkulátoru na

vašem puškohledu. Otevřete prstenec rychlých voleb a postupujte podle pokynů v této části. Budete muset použít tlačítka a otočné kolečko

nebo tlačítka <sup>000</sup>, abyste

nalezli ikonu balistického kalkulátoru se středem terče. Pokud je tato funkce vypnutá (signalizace pomocí šikmé červené čáry procházející ikonou), budete ji muset zapnout

22 and the contract of the contract of the contract of the contract of the contract of the contract of the contract of the contract of the contract of the contract of the contract of the contract of the contract of the co stisknutím tlačítka "OK"  $\mathbb{Q}^{\bullet}$  při současném zvolení ikony.

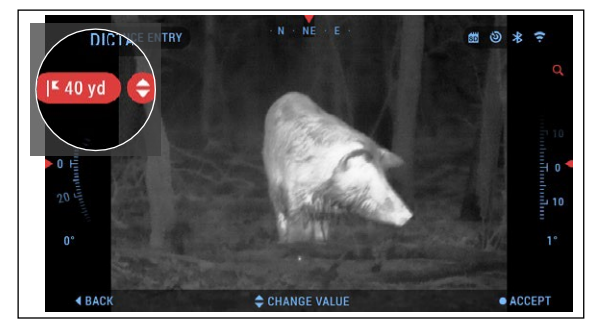

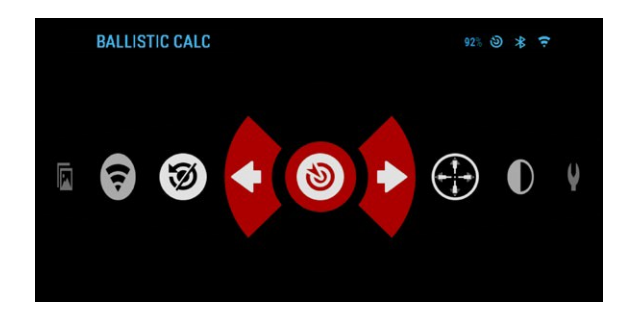

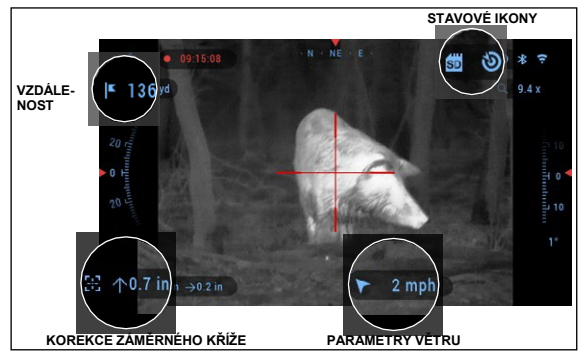

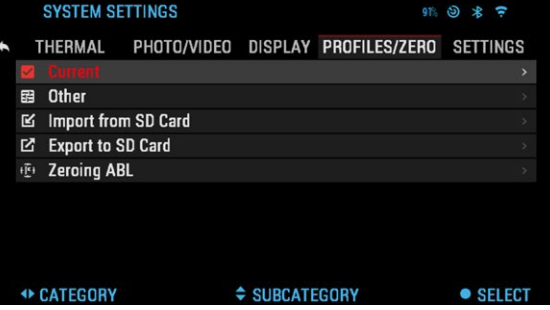

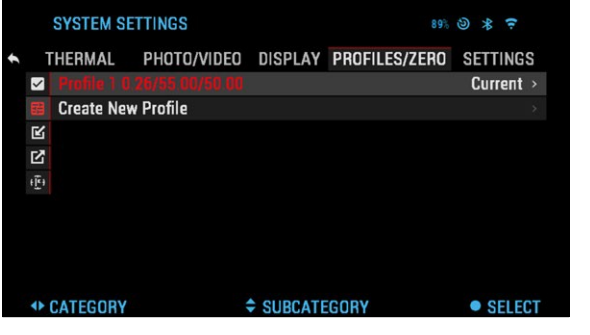

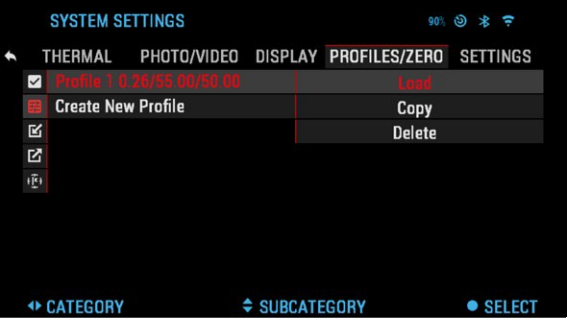

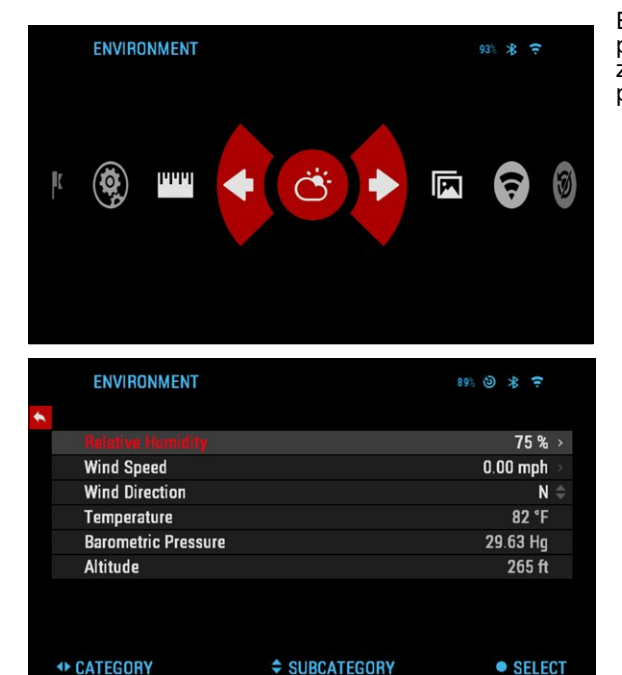

#### Vlhkost:

Musí se zadat také vlhkost pomocí zkratky "Okolí" (Environment) nebo použitím aplikace Obsidian.

Šikmá čára zmizí a ikona balistického kalkulátoru se objeví v pravém horním rohu obrazovky.

Profily, které se nepoužívají, jsou umístěné v části "Jiné"<br>(Other). Můžete použít Můžete existující profil nebo vytvořit až 6 nových uživatelských profilů.

Abyste profil upravili, vyberte jej (červeně zvýrazněný) a

stiskněte tlačítko "OK" 080 Vyberte činnost, kterou chce provést; "Načíst"<br>(Load), "Kopírovat Kopírovat,<br>Copy) (Duplikovat) (Duplicate)) nebo "Vymazat" (Delete) vybraný profil.

OKOLÍ

#### *POZNÁMKA*

*K aktivaci této funkce musíte aktivovat nastavení pokročilého režimu.*

Existuje několik prvků prostředí, které je možné zadat za účelem zvýšení přesnosti vaší střelby.

#### **Vítr:**

Síla a směr větru jsou<br>zdaleka neidůležitěiší nejdůležitější parametry zejména při středním a silném větru. Velmi doporučujeme, pokud plánujete střílet na vzdálenost více než 300 metrů. Proveďte měření větru a zadejte informace do puškohledu. Pokud chcete střílet přesně, je potřeba rychlost i směr větru. Informace můžete zadat prostřednictvím zkratky .Okolí" (Environment) nebo na vašem mobilním zařízení pomocí aplikace Obsidian a připojení WiFi k vašemu puškohledu, podle toho, co je pro vás jednodušší.

#### **Barometrický tlak, nadmořská výška a teplota:**

Tlak, nadmořská výška a teplota se nastaví automaticky pomocí interních snímačů vašeho puškohledu.

#### **Další shromážděné údaje:**

Úhel vašeho puškohledu i ve vztahu k vašemu cíli se také zaznamená a balistický kalkulátor informace převezme do svých výpočtů.

### <span id="page-12-0"></span>**JAK PROVÉST NUC**

Provedení kompenzace nerovnoměrnosti (NUC) pomáhá zlepšit kvalitu obrazu, když je obraz degradován různými vlivy prostředí. Existují různé NUC tabulky, které obsahují celý rozsah provozních teplot a kamera automaticky vybere optimální tabulku pro svoji teplotu. Můžete nastavit, aby systém prováděl NUC automaticky v předem stanovených intervalech. Nebo můžete automatické NUC vypnout a provádět kompenzaci nerovnoměrnosti manuálně, když je nutná. Můžete také použít zkratku "NUC" na domácí obrazovce stisknutím vypínacího tlačítka, za předpokladu, že jste aktivovali tuto zkratku v nastavení systému.

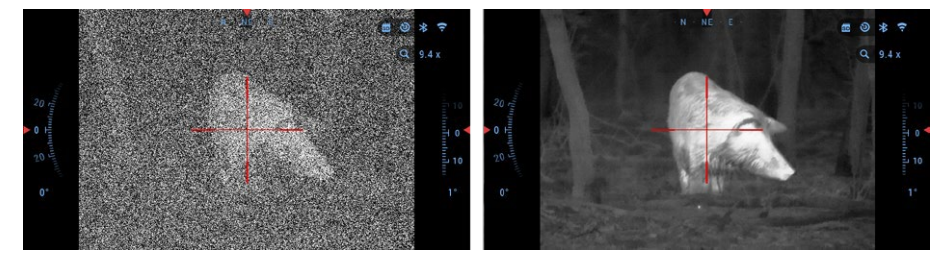

*Například:* Změna teploty, trvalé sledování částečně teplého objektu a pohyb z jednoho prostředí do jiného mohou způsobit degradaci obrazu.

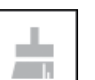

K vylepšení kvality obrazu musíte vybrat "NUC" z prstence rychlých voleb poté, co vyberete kompenzaci nerovnoměrnosti systému. Puškohled provede požadovanou kalibraci, čímž zlepší kvalitu obrazu.

### <span id="page-12-1"></span>**POSTUP KOREKCE PIXELŮ**

Postup korekce pixelů je určen ke korekci "neutrálních" pixelů, které jsou vidět v zorném poli, ale neodpovídají na měnící se prostředí nebo krajinu. Mohou být bílé nebo černé a mohou zůstávat statické nebo nereagující.

- 1. Vstupte do prstence rychlých voleb stisknutím tlačítka "OK"  $\mathbb{Q}$ <sup>0</sup>.
- 2. Vyberte nastavení systému.
- 3. Vyberte kategorii "Termovize" (Thermal).
- 4. Vyberte podkategorii "Korekce pixelů" (Pixel Correction).
- 5. Vyberte "Ruční korekce" (Manual Correction).
- 6. Měli byste vidět záměrný kříž. Pomocí tlačítek a otočného kolečka přesuňte kříž na neutrální pixel. Pokud je zaměření neutrálního pixelu obtížné, stiskněte

tlačítko "OK"  $\widetilde{\mathbb{Q}}$  a vyberte "Zoom". Použijte otočné kolečko k přibližování a oddalování na neutrálním pixelu, abyste jej odizolovali. Jakmile

neutrální pixel odizolujete, stiskněte k opuštění funkce přiblížení tlačítko "OK" 00

7. Když je kříž na neutrálním pixelu, stiskněte tlačítko "OK" ® a vvberte "Uložit" (Save). Tím se provede korekce pixelu.

#### *POZNÁMKA*

*Pokud jste provedli výše popsaný postup a neprovedla se korekce neutrálního pixelu. Vyzkoušejte postup na pixelu, který s neutrálním pixelem přímo sousedí, abyste provedli jednotnou korekci v zorném poli.*

### <span id="page-13-0"></span>**NASTAVENÍ STYLU ZÁMĚRNÉHO KŘÍŽE**

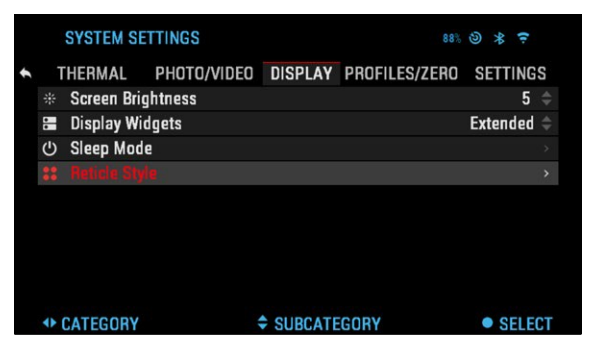

Styl záměrného kříže můžete spravovat v nastavení<br>systému (část "Displej" systému (Display)).

Pro vstup do nastavení systému otevřete prstenec rychlých voleb stisknutím

tlačítka "OK"  $@@@@$  vyberte ikonu klíče pomocí tlačítek DOPRAVA nebo DOLEVA **.** 

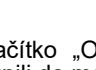

 $88%$   $\odot$   $*$   $\in$ **SYSTEM SETTINGS** THERMAL PHOTO/VIDEO DISPLAY PROFILES/ZERO SETTINGS **圖 Color**  $\mathbf{\Theta}$ **++ CATEGORY ≑ SUBCATEGORY**  $\bullet$  SFLFCT

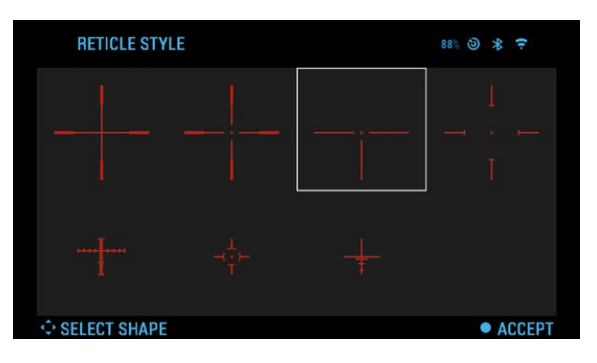

Stiskněte tlačítko "OK" <sup>1</sup><br>abyste vstoupili do menu. V menu vyberte záložku

"Displej" (Display). Pohyb mezi záložkami se provádí pomocí tlačítek DOLEVA a DOPRAVA<sup>LSI</sup>

Pomocí otočného kolečka

nebo tlačítek <sup>UQU</sup> vyberte podkategorii "Styl záměrného kříže" (Reticle Style). Stiskněte tlačítko

"OK" <sup>030</sup>, abyste jej vybrali. Ke změně tvaru záměrného kříže stiskněte tlačítko "OK" 03

Vyberte preferovaný styl záměrného kříže, který vyhovuje vašim potřebám. K přepínání mezi tvary<br>použiite tlačítka na použijte tlačítka na puškohledu.

K potvrzení záměrného

kříže stiskněte tlačítko

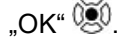

Barvu záměrného kříže<br>můžete změnit na můžete změnit na jakoukoli, která vyhovuje vašim potřebám.

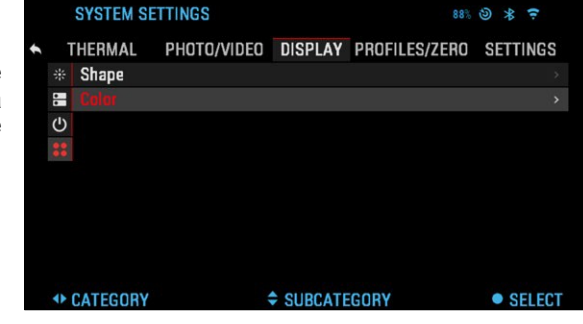

 $88%$  (c)  $*$   $*$ 

Pohyb mezi barvami se provádí pomocí tlačítek DOLEVA a DOPRAVA Stiskněte tlačítko "OK" <sup>③</sup>. abyste barvu potvrdili.

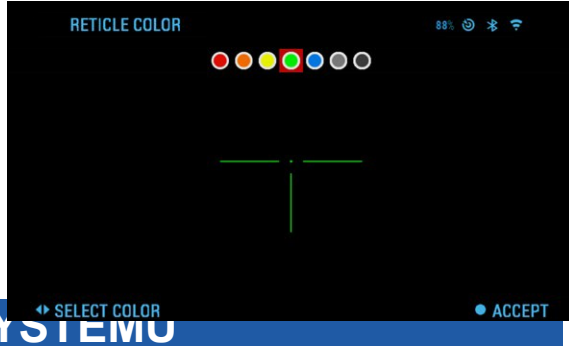

## <span id="page-13-1"></span> **NASTAVENÍ SYSTÉMU**

### <span id="page-13-2"></span>**TERMOVIZE (THERMAL)**

KONTRAST (CONTRAST) — Díky rozdílu jasu a barev předmět snáze<br>atelný. Můžete rozpoznatelný. nastavit 1 až 5, nebo vybrat "Automatický" (Auto). TEPELNÁ CITLIVOST (THERMAL SENSITIVITY) — Umožňuje vám zvolit, jak citlivý je snímač teploty při snímání tepelných stop. REŽIM MĚŘENÍ (METERING MODE) — "Středový režim" *(*Ćenter

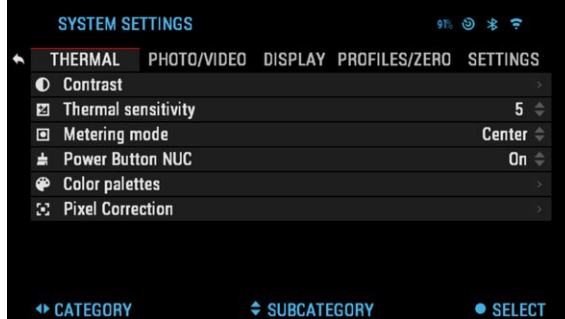

mode) oznamuje snímači, aby se koncentroval na tepelnou stopu ve středu zorného pole a ignoroval pozadí.

"Maticový režim" (Matrix mode) oznamuje snímači, aby snímal tepelnou stopu v celém zorném poli i pozadí a aby vám poskytoval lepší obraz celé scény.

NUC VYPÍNACÍM TLAČÍTKEM (POWER BUTTON NUC) — Zapnutí této funkce vám umožní rychlou kompenzaci nerovnoměrnosti klepnutím na vypínací tlačítko.

BAREVNÉ PALETY (COLOR PALETTES) — Rozsah barev používaných pro termovizní zobrazení.

KOREKCE PIXELŮ (PIXEL CORRECTION) — Tato funkce korekce pixelů je určena ke korekci "neutrálních" pixelů, které jsou vidět v zorném poli, ale neodpovídají na měnící se prostředí nebo krajinu. Mohou být bílé nebo černé a mohou zůstávat statické nebo nereagující.

### <span id="page-14-0"></span>**FOTO/VIDEO**

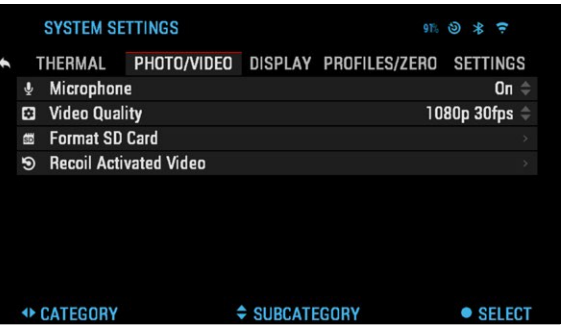

REŽIM FOTOGRAFOVÁNÍ (PHOTO MODE) obsahuje "Jednotlivý" (Single), který pořídí jednu fotografii.

MIKROFÓN (MICROPHONE) — záznam zvuku (ZAP/VYP).

FORMÁTOVÁNÍ SD KARTY

(FORMAT SD CARD) — po výběru této podkategorie se objeví vyskakovací okno s dotazem na formátování.

JAS OBRAZOVKY (SCREEN BRIGHTNESS) Obsahuje 1 až 5 číselný výběr, kde 1 je nejnižší jas a 5 nejvyšší.

WIDGETY NA DISPLEJI (DISPLAY WIDGETS) —

VIDEO AKTIVOVANÉ ZPĚTNÝM RÁZEM

- "Nahrávání před výstřelem" (Record Before Shot) čas před stisknutím spouště (5 –
- 30 s). • "Nahrávání po výstřelu" (Record After Shot) — čas po stisknutí spouště (5 – 30 s).

#### **ZOBRAZENÍ**

<span id="page-14-1"></span>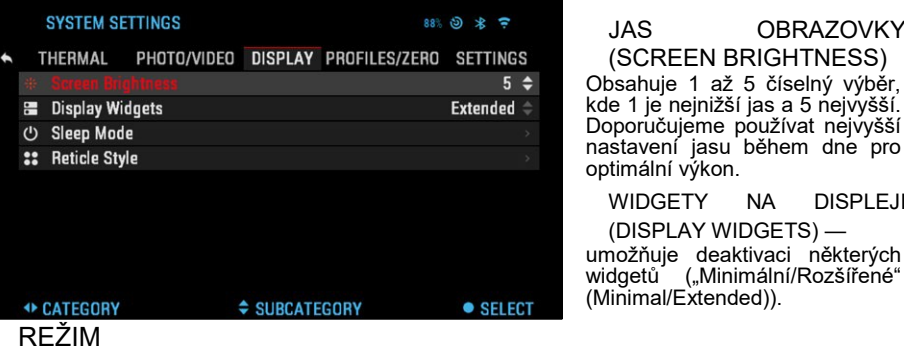

#### SPÁNKU

• "Režim spánku" (Sleep Mode) — umožňuje režim spánku zapnout/vypnout (ON/OFF). • .Doba hibernace" (Hibernation Time) —

může být 1 – 60 min. STYL ZÁMĚRNÉHO KŘÍŽE (RETICLE STYLE)

- "Tvar" (Shape) můžete vybrat tvar záměrného kříže.
- "Barva" (Color) můžete vybrat barvu záměrného kříže.

### **PROFILY/NULA**

#### AKTUÁLNÍ (CURRENT)

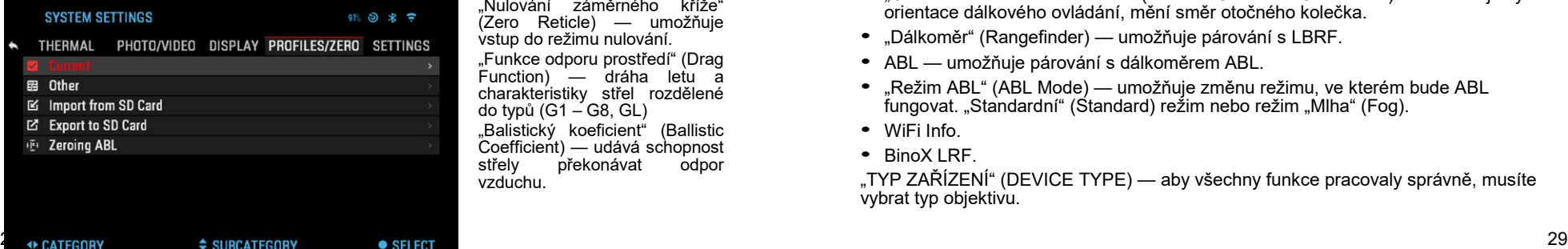

ulování záměrného kříže" ero Reticle) — umožňuje tup do režimu nulování. unkce odporu prostředí" (Drag ınction) — dráha letu a arakteristiky střel rozdělené typů  $(G1 - G8, GL)$ alistický koeficient" (Ballistic pefficient) — udává schopnost<br><sup>ŕ</sup>elv překonávat odpor překonávat duchu.

- "Hmotnost střely" (Bullet<br>Weight) ovlivňuje Weight)  $$ kinetickou energii střely za letu.
- "Úsťová rychlosť" (Muzzle Velocity) — je rychlost projektilu v okamžiku opuštění hlavně.
- "Vzdálenost nulování"<br>(Zero Range) je (Zero Range) vzdálenost, na kterou je zbraň vynulována.
- "Výška montáže puškohledu" (Sight Height) — je

vzdálenost mezi středem optického zařízení a středem hlavně.

#### JINÉ (OTHER)

- "Název profilu" (Profile Name) seznam existujících profilů.
- "Vytvořit nový profil" (Create New Profile) umožňuje vytvoření až 6 profilů.

### **NASTAVENÍ**

JEDNOTKY (UNITS) může být metrický nebo standardní systém.

DATUM A ČAS (DATA AND

• "Zdroi času" (Clock Source) — umožňuje výběr různých typů zdroje<br>za učelem zvýšení za účelem přesnosti ("Ručně, WiFi" (Manual, WiFi)).

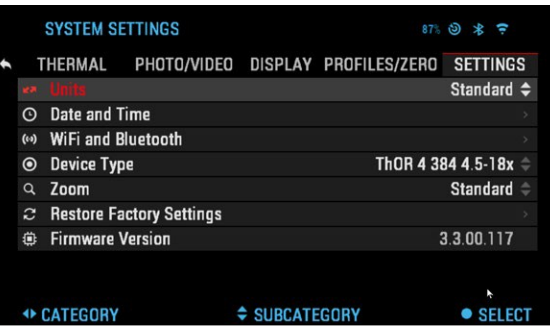

- Formát data" (Date Format) může být "RRRR-MM-DD" (YYYY-MM-DD), "MM-DD-RRRR" (MM-DD-YYYY), "DD-MM-RRRR" (DD-MM-YYYY).
- "Formát času" (Time Format) tvar zobrazení času (24hodinový nebo 12hodinový).
- "Datum" (Date) zadejte datum.
- "Čas" (Time) zadejte čas.
- "Časové pásmo" (Time Zone) umožňuje vybrat geografickou oblast se standardním časem.

WIFI A BLUETOOTH (WIFI AND BLUETOOTH) — hodnoty WiFi není možné změnit.

- "Dálkové ovládání" (Remote controller) umožňuje párování dálkového ovládání X-Trac.
- "Orientace dálkového ovládání" (Remote Controller Orientation) umožňuje výběr orientace dálkového ovládání, mění směr otočného kolečka.
- "Dálkoměr" (Rangefinder) umožňuje párování s LBRF.
- ABL umožňuje párování s dálkoměrem ABL.
- "Režim ABL" (ABL Mode) umožňuje změnu režimu, ve kterém bude ABL fungovat. "Standardní" (Standard) režim nebo režim "Mlha" (Fog).
- WiFi Info.
- BinoX LRF.

"TYP ZAŘÍZENÍ" (DEVICE TYPE) — aby všechny funkce pracovaly správně, musíte vybrat typ objektivu.

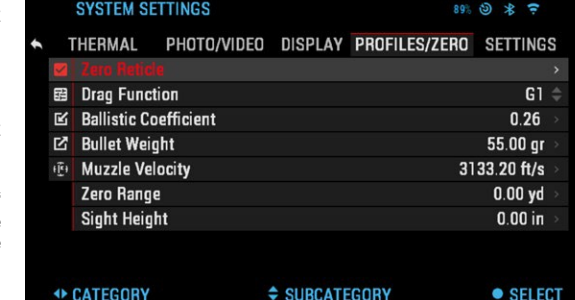

ZOOM — umožňuje výběr různých typů zoomu ("Standardní", "Rozšířený" (Standard, Extended)). Rozšířený zoom přidá k optickému zoomu 10x digitální zoom.

Například: Ze 3–14x se v rozšířeném, režimu stane 3–30x. Nicméně bychom vás chtěli upozornit, že při takovém přiblížení bude rozlišení znatelně nižší.

"OBNOVIT TOVÁRNÍ NASTAVENÍ" (RESTORE FACTORY SETTINGS) umožňuje resetovat veškerá nastavení na tovární hodnoty.

"VERZE FIRMWARE" (FIRMWARE VERSION) — umožňuje zobrazení stávající verze firmware puškohledu.

Doporučujeme registraci výrobku na naší webové stránce [\(www.a](http://www/)tncorp.com), abyste dostávali emailová upozornění, když bude k dispozici nová verze firmware.

Neustále pracujeme na nových funkcích a vylepšeních, které vám poskytujeme bezplatně prostřednictvím aktualizací firmware.

### <span id="page-15-0"></span> **TECHNOLOGIE BIX**

### <span id="page-15-1"></span>**PÁROVÁNÍ S ABL**

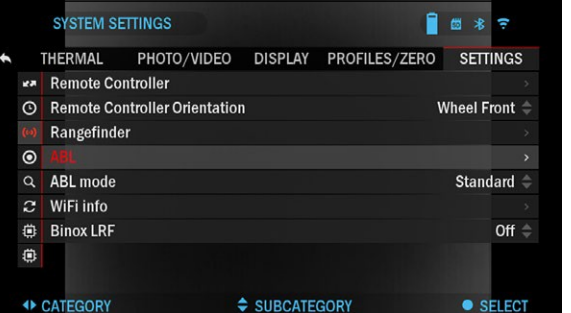

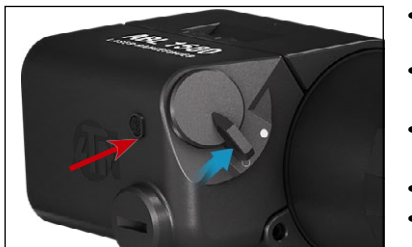

#### *POZNÁMKA*

*Před pokračováním se ujistěte, že máte v prstenci rychlých voleb zapnutá "Pokročilá*  mastavení" *Settings).*

- Vložte do ABL akumulátor a jednotku<br>zapněte vypínacím vypínacím tlačítkem.
- Aktivujte Bluetooth v<br>prstencovém menu prstencovém puškohledu.
- Vstupte do nastavení systému prostřednictvím ikony klíče.
- V menu nastavení se přesuňte zcela doprava.
- Vyberte možnost "WiFi a Bluetooth" (WiFi and Bluetooth).
- V menu vyberte možnost "ABL".
- Vyberte "Párovat" (Pair) z rozevíracího menu ABL.
- V pravém horním rohu displeje uvidíte ikonu Bluetooth, okolo které

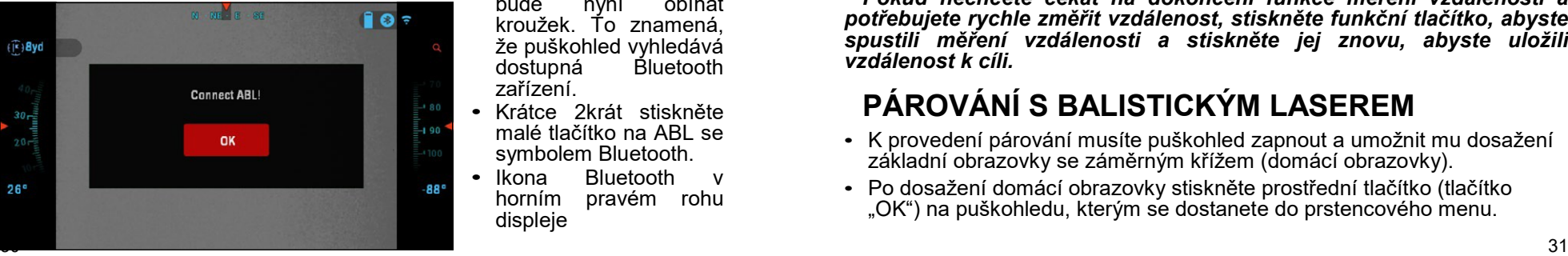

bude nyní obíhat kroužek. To znamená, že puškohled vyhledává<br>dostupná bluetooth dostupná zařízení.

- Krátce 2krát stiskněte malé tlačítko na ABL se symbolem Bluetooth.
- Ikona Bluetooth<br>horním pravém r pravém rohu displeje

bude obklopena<br>barevným kroužkem. kroužkem. Bílým v denním režimu a žlutým v nočním režimu. Po dokončení párování se možnost<br>menu "ABL" zobrazí menu "ABL" vpravo jako "Spárováno" (Paired).

- Opusťte nastavení systému a pokračujte do menu "PROFILY/NULA" (PROFILY/NULA).
- Přesuňte se dolů na možnost "Vynulování ABL" (Zeroing ABL) a vyberte ji. Na obrazovce se nyní zobrazí záměrný kříž ABL.
- Když demontujete šroub s vnitřním šestihranem,<br>který krvie červený který kryje červený<br>viditelný laser, můžete laser, můžete přesunout záměrný kříž ABL do správné oblasti displeje, aby se zarovnal s infračerveným dálkoměrným laserem.

Červený viditelný laser se<br>používá iako vizuální  $p$ oužívá jako referenční bod k nulování. K přesunutí záměrného kříže do správné polohy<br>použiite tlačítka se použijte šipkami.

• Jakmile je obdélníková oblast záměrného kříže ABL vycentrovaná okolo červeného

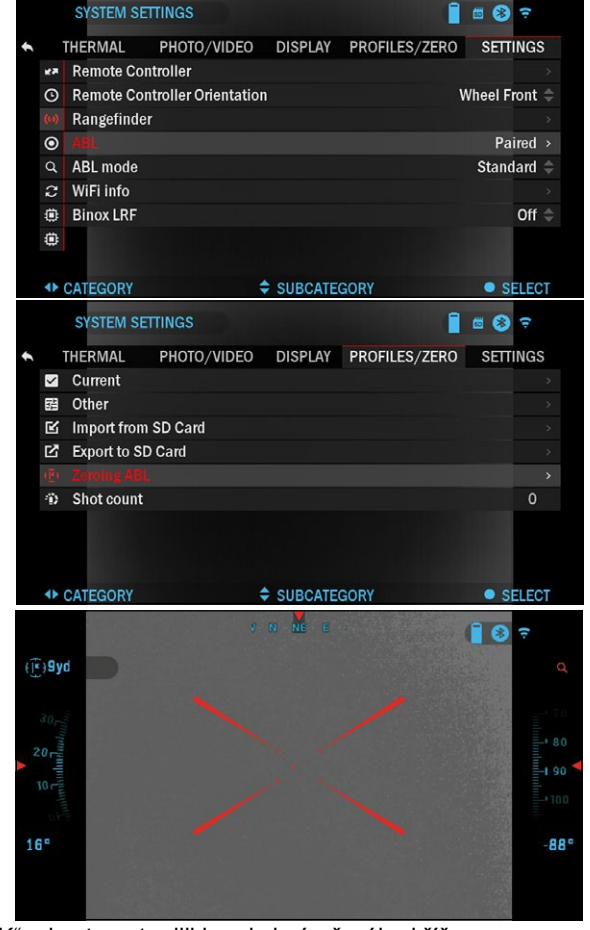

laseru, stiskněte tlačítko "OK", abyste potvrdili korekci záměrného kříže.

- Opusťte menu a vraťte se na domácí/hlavní obrazovku puškohledu.
- Pro změření vzdálenosti cíle stiskněte a uvolněte funkční tlačítko. Na obrazovce se okamžitě zobrazí záměrný kříž ABL. Umístěte obdélníkovou oblast záměrného kříže ABL na požadovaný cíl a udržujte jej tam, dokud se nedokončí proces měření vzdálenosti. Uvidíte, že se aktualizuje vzdálenost v horním levém rozšířeném widgetu a signalizuje, že byla změřena správná vzdálenost k vašemu cíli.

#### *POZNÁMKA*

*Pokud nechcete čekat na dokončení funkce měření vzdálenosti a potřebujete rychle změřit vzdálenost, stiskněte funkční tlačítko, abyste spustili měření vzdálenosti a stiskněte jej znovu, abyste uložili vzdálenost k cíli.*

### <span id="page-15-2"></span>**PÁROVÁNÍ S BALISTICKÝM LASEREM**

- K provedení párování musíte puškohled zapnout a umožnit mu dosažení základní obrazovky se záměrným křížem (domácí obrazovky).
- Po dosažení domácí obrazovky stiskněte prostřední tlačítko (tlačítko "OK") na puškohledu, kterým se dostanete do prstencového menu.
- Stiskněte tlačítko se šipkou DOLEVA, abyste se dostali do oblasti menu s ikonou příslušné funkce (uvidíte ikonu "WiFi" a vlevo nahoře na displeji bude nápis "WiFi").
- Tlačítky se šipkami NAHORU nebo DOLŮ se přesouvejte, dokud se uprostřed obrazovky nezobrazí ikona "BLUETOOTH".
- Stiskněte tlačítko "OK", abyste zrušili přeškrtnutí ikony. Tím je signalizována aktivace BLUETOOTH.
- Použijte tlačítka se šipkami NAHORU nebo DOLŮ, abyste se přesunuli na ikonu balistického kalkulátoru a stiskněte tlačítko "OK", abyste zrušili její přeškrtnutí. To ušetří čas a potřebné kroky později, když je LBRF připojený k puškohledu a připravený k použití s programem balistického kalkulátoru.
- Přesuňte se na ikonu nastavení systému v prstencovém menu (označená ikonou klíče ve středu obrazovky a textem "NASTAVENÍ SYSTÉMU" (SYSTEM SETTINGS) v levém horním rohu obrazovky). Stiskněte tlačítko "OK", abyste vstoupili do menu nastavení systému.
- Použijte tlačítko se šipkou DOLEVA k pohybu v části menu "NASTAVENÍ" (SETTINGS).
- Přesuňte se dolů na "WiFi a Bluetooth" (WiFi and Bluetooth). Vyberte tuto možnost stisknutím tlačítka "Enter".
- Objeví se nové menu. Přesuňte se dolů na "Dálkoměr" (Rangefinder) a vyberte tu možnost pomocí tlačítka "OK".
- Objeví se nové menu s možnostmi "Párovat" a "Nepárovat" (Pair, Unpair). V menu vyberte možnost "Párovat" (Pair). Tím se aktivuje vyhledávání Bluetooth, které vyhledává dostupná Bluetooth zařízení. V pravém horním rohu displeje uvidíte ikonu Bluetooth, okolo které bude nyní obíhat kroužek, což znamená vyhledávání dálkoměru.
- Dále musíte na dálkoměru stisknout vypínací tlačítko. Vypínací tlačítko na dálkoměru stiskněte dvakrát. Tím se dvě zařízení synchronizují. V manu se bude vpravo od "Dálkoměr" (Rangefinder) zobrazovat "Spárováno" (Paired). Nyní můžete menu opustit a vráti se na domácí obrazovku.

### <span id="page-16-0"></span>**PÁROVÁNÍ S BinoX 4K/4T**

- Pokud chcete k přenosu údajů o vzdálenosti do vašeho puškohledu ATN Smart HD prostřednictvím Bluetooth použít ATN BinoX 4K/4T, proveďte několik následujících kroků.
- Ujistěte se, že jste v BinoX 4K/4T aktivovali pokročilá nastavení.
- Otevřete prstenec rychlých voleb  $\rightarrow$  "Nastavení systému" (System Settings)  $\rightarrow$  "Nastavení" (Settings)  $\rightarrow$  WiFi & Bluetooth  $\rightarrow$  "Vysílání LRF" (Broadcast LRF).
- Vyberte "Vysílání LRF" (Broadcast LRF) a zapněte je (ON).
- Zapněte svůj puškohled ATN Smart HD. Ujistěte se, že jste v prstenci rychlých voleb aktivovali pokročilá nastavení.
- Otevřete prstenec rychlých voleb  $\rightarrow$  "Nastavení systému" (System Settings) → "Nastavení" (Settings) → WiFi & Bluetooth → BinoX 4K/4T LRF.
- Vyberte BinoX LRF a zapněte jej (ON).
- <span id="page-16-1"></span>• Nyní na ATN BinoX 4K/4T krátce stiskněte vypínací tlačítko. Měl by se objevit záměrný kříž dálkoměru. Když BinoX změří vzdálenost cíle, údaje o vzdálenosti se automaticky přenesou do vašeho puškohledu ATN Smart HD. Pokud máte zapnutý balistický kalkulátor a byl nastaven balistický profil, váš záměrný bod se změní podle údajů, které puškohled ATN Smart HD obdrží od ATN BinoX 4K/4T.

- **PÁROVÁNÍ S X-TRAC** Aktivujte na vašem puškohledu ATN Smart HD funkci Bluetooth.
- Vstupte do nastavení systému.
- Vyberte kategorii "Nastavení" (Settings).
- Vyberte podkategorii "WiFi a Bluetooth" (WiFi and Bluetooth).
- Vyberte "Dálkové ovládání" (Remote controller).
- Zvolte "Párovat" (Pair). V pravém horním rohu obrazovky byste okolo ikony Bluetooth měli vidět pohybující se půlkruh.
- Stiskněte a podržte domácí tlačítko a tlačítko se šipkou nahoru nejblíže ke směrovému kolečku po dobu 2 sekund. Tím se X-TRAC spáruje s vaším puškohledem.

#### *POZNÁMKA*

*Pokud potřebujete pomoc s řešením potíží nebo s používáním X-Trac viz příručka X-Trac dostupná online.*

### <span id="page-16-2"></span> **VAROVÁNÍ A UPOZORNĚNÍ**

- Pokud zařízení nepoužíváte, vždy jej vypněte.
- Zařízení nerozebírejte, nepouštějte z výšky na zem, neotevírejte, nemačkejte, neohýbejte, nedeformujte, nepropichujte, neohřívejte v mikrovlnné troubě, nespalujte, nenanášejte na něj barvu, nevkládejte do něj cizí předměty. Došlo by ke ztrátě záruky.
- Když se puškohled nepoužívá, mějte jej v dodávaném ochranném pouzdře.
- Zabraňte styku s prachem, párou a plyny.
- Tento výrobek obsahuje přírodní latexovou pryž, která může způsobit alergickou reakci.
- Puškohled je přesně elektro-optické zařízení a musí se s ním manipulovat opatrně.
- Nepoškrábejte vnější povrchy čoček, ani se jich nedotýkejte prsty.

#### *UPOZORNĚNÍ*

*Nedodržení těchto bezpečnostních pokynů může mít za následek poškození zařízení!*

# **MOBILNÍ APLIKACE**

Ovládejte zařízení a provádějte živé streamování pomocí naší aplikace ATN Obsidian 4. Po připojení vašeho telefonu nebo tabletu prostřednictvím WiFi k vašemu zařízení ATN, uvidíte na obrazovce vašeho telefonu/tabletu obraz z optického hledáčku.

Chcete si prohlédnout, co iste zaznamenali? Otevřete Galerii a přehrajte si svá poslední dobrodružství. Všechny vaše fotografie a videa jsou na dosah. Pro stažení poslední verze aplikace ATN Obsidian 4. Navštivte App store nebo obchod Google Play. Vyhledejte "ATN Obsidian 4" a nainstalujte aplikaci.

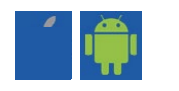

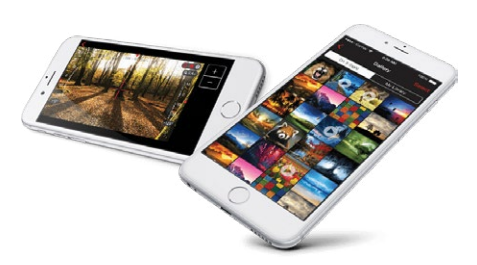

K připojení vašeho zařízení ATN k vašemu chytrému telefonu nebo tabletu musíte nejprve aktivovat WiFi na vašem zařízení ATN prostřednictvím prstence rychlých voleb. Jakmile je aktivované, můžete vstoupit do nastavení WiFi v telefonu nebo tabletu a vybrat příslušné SSID (NázevZařízení\_XXXX) pro navázání připojení. Přednastavené heslo je "atnsmarthd".

Po úspěšném navázání připojení otevřete aplikaci ATN Obsidian 4 a vaše zařízení by se mělo zobrazovat na domácí obrazovce. Klepněte na tlačítko s názvem vašeho zařízení, abyste mohli zařízení ovládat, provádět živé streamování a vstupovat do galerie z vašeho telefonu nebo tabletu.

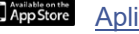

**App Store Aplikace** pro iOS

**Aplikace pro Android** 

## <span id="page-17-0"></span> **3LETÁ ZÁRUKA NA VÝROBEK**

U tohoto výrobku je zaručeno, že nebude mít výrobní vady materiálu ani provedení při normálním používání po dobu 3 (tří) let od data zakoupení. V případě, že vada, na kterou se vztahuje výše uvedená záruka, nastane během výše uvedeného období, společnost ATN na základě svého uvážení výrobek buď opraví, nebo vymění, a tato činnost ze strany ATN je v plném rozsahu odpovědnosti ATN a výhradní nápravou zákazníka. Tato záruka se nevztahuje na (a) výrobek používaný jiným než obvyklým a běžným způsobem; b) výrobek používaný nevhodným způsobem; c) výrobek, na kterém zákazník nebo jiná společnost než ATN provedli změny, úpravy nebo opravy bez předchozího písemného souhlasu společnosti ATN; (d) zvláštní objednávku nebo "výprodejové" zboží nebo zboží prodané "jak stojí a leží" buď společností ATN, nebo prodejcem společnosti ATN; nebo e) zboží, u kterého výrobce ukončil výrobu a ani jeho části nebo náhradní jednotky nejsou k dispozici z důvodů, na které společnost ATN nemá vliv. Společnost ATN neodpovídá za vady nebo škody, které podle názoru společnosti ATN vyplývají z nesprávného zacházení, zneužití, nesprávného použití, nesprávného skladování nebo nesprávného provozu, včetně použití ve spojení se zařízením, které je elektricky nebo mechanicky nekompatibilní s výrobkem nebo má nižší kvalitu než výrobek, jakož i nedodržení podmínek prostředí stanovených výrobcem. Tato záruka se vztahuje pouze na původního kupujícího. Od jakéhokoli porušení této záruky by se mělo upustit, dokud zákazník neinformuje společnost ATN na níže uvedené adrese v rámci platné záruční doby.

Zákazník chápe a souhlasí s tím, že s výjimkou výše uvedené záruky se na výrobek nevztahují žádné jiné záruky písemné nebo ústní, zákonné, vyjádřené nebo odvozené, včetně odvozené záruky prodejnosti nebo vhodnosti pro určitý účel. Všechny takto odvozené záruky jsou tímto výslovně odmítnuté.

### **OMEZENÍ ODPOVĚDNOSTI**

Společnost ATN neodpovídá za žádné nároky, činnosti, žaloby, řízení, náklady, výdaje, škody nebo závazky vyplývající z používání tohoto výrobku. Za provoz a používání výrobku odpovídá výhradně zákazník. Jediná společnost ATN je omezena na poskytování zde uvedených výrobků a služeb v souladu s podmínkami tohoto ujednání. Poskytování prodávaných výrobků a služeb poskytovaných společností ATN zákazníkovi nesmí být vykládáno, interpretováno ani považováno za výslovné ani předpokládané, jako sloužící k prospěchu nebo vytváření jakéhokoli závazku vůči třetí osobě právního subjektu mimo společnosti ATN a zákazníka; závazky společnosti ATN vyplývající z tohoto ujednání se vztahují pouze na zákazníka. **Odpovědnost společnosti ATN** za škodu, bez ohledu na formu nebo činnost, nesmí překročit poplatky nebo jiné závazky, které zákazník nebo prodejce zaplatil společnosti ATN. Společnost ATN nesmí v žádném případě nést odpovědnost za zvláštní, nepřímé, náhodné nebo následné škody, včetně, ale nikoli pouze, ušlého příjmu, ušlého obratu nebo ušlého zisku, bez ohledu na to, zda takové škody byly předvídatelné v době nákupu a zda tyto škody vznikly v důsledku porušení záruky, porušení ujednání, nedbalosti, objektivní odpovědnosti nebo jiné teorie odpovědnosti**.**

### **REGISTRACE ZÁRUKY NA VÝROBEK**

Aby bylo možné potvrdit záruku na váš produkt, musí společnost ATN obdržet vyplněnou registrační kartu záruky na výrobek pro každou jednotku nebo kompletní registraci záruky na našich webových stránkách [www.atncorp.com.](http://www.atncorp.com/) Vyplňte přiložený formulář a ihned ho zašlete do našeho servisního střediska: ATN Corporation, 1341 San Mateo Avenue, South San Francisco, CA 94080.

### **PROVEDENÍ ZÁRUČNÍHO SERVISU**

Za účelem provedení záručního servisu na vaší jednotce musí koncový uživatel kontaktovat servisní oddělení společnosti ATN telefonicky na **800- 910-2862** nebo **650-989-5100** nebo e-mailem na **service@atncorp.com**, aby obdržel autorizační číslo pro vrácení zboží (RMA). Při vracení výrobku přineste nebo zašlete výrobek, náklady na poštovné hradí výrobce, s kopií vašeho pokladního dokladu do našeho servisního střediska ATN Corporation na výše uvedenou adresu. Veškeré zboží musí být pojištěno se správným poštovným; společnost ATN neodpovídá za nesprávné poštovné nebo chybějící zboží nebo poškozené zboží během přepravy.

Při vracení výrobku zřetelně napište číslo RMA na vnější část přepravní krabice. Přidejte dopis, kde bude uvedeno vaše číslo RMA, jméno, adresa pro vrácení zboží, důvod vrácení do servisu, kontaktní údaje, jako jsou platná telefonní čísla a/nebo e-mailová adresa a doklad o nákupu, který nám pomůže stanovit platný datum začátku záruky. Vrácení zboží bez uvedeného čísla RMA, může být odmítnuto nebo může dojít k významnému zpoždění při zpracování.

Odhadovaná doba záručního servisu je 10-20 pracovních dnů. Koncový uživatel/zákazník je odpovědný za poštovné do společnosti ATN při záručním servisu. Společnost ATN pokryje poštovné na vrácení / poštovné koncových uživatelů/zákazníků z kontinentálních USA po záruční opravě pouze v případě, že se na výrobek vztahuje výše uvedená záruka. Společnost ATN výrobek po záručním servisu vrátí kurýrní službou a/nebo vnitrostátní poštou. Jakýkoli jiný požadovaný, potřebný nebo mezinárodní způsob přepravy poštovného/přepravného bude odpovědností konečného uživatele/zákazníka.

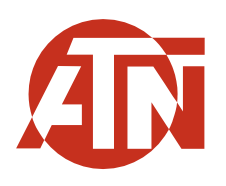

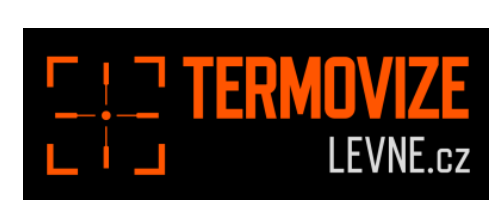

Pro servis a technickou podporu nás kontaktujte **[www.termovizelevne.cz,](http://www.termovizelevne.cz/)** všechna práva vyhrazena**.** Tel. 774 834 072; e-mail: [info@termovizelevne.cz](mailto:info@termovizelevne.cz)

Informace uvedené v této uživatelské příručce jsou poskytnuty pouze pro informativní účely, mohou být kdykoliv změněny bez jakéhokoliv upozornění. Tyto materiály nesmí být vykládány jako závazek prodejce www.termovizelevne.cz Prodejce www.termovizelevne.cz nepřebírá žádnou odpovědnost za chyby nebo nepřesnosti údajů a informací, které jsou uvedeny v této uživatelské příručce

©2019 termovizelevne.cz. Všechna práva vyhrazena.